Software Delivery Assistant version 1.3

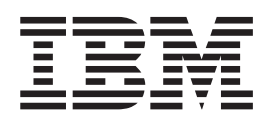

# Guide de l'utilisateur

Software Delivery Assistant version 1.3

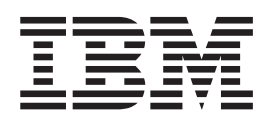

# Guide de l'utilisateur

#### **Première édition – juin 2002**

Réf. US : 59P1391

LE PRESENT DOCUMENT EST LIVRE ″EN L'ETAT″. IBM DECLINE TOUTE RESPONSABILITE, EXPRESSE OU IMPLICITE, RELATIVE AUX INFORMATIONS QUI Y SONT CONTENUES, Y COMPRIS EN CE QUI CONCERNE LES GARANTIES DE QUALITE MARCHANDE OU D'ADAPTATION A VOS BESOINS. Certaines juridictions n'autorisent pas l'exclusion des garanties implicites, auquel cas l'exclusion ci-dessus ne vous sera pas applicable.

Ce document est mis à jour périodiquement. Chaque nouvelle édition inclut les mises à jour. Les informations qui y sont fournies sont susceptibles d'être modifiées avant que les produits décrits ne deviennent eux-mêmes disponibles. En outre, il peut contenir des informations ou des références concernant certains produits, logiciels ou services non annoncés dans ce pays. Cela ne signifie cependant pas qu'ils y seront annoncés.

Pour plus de détails, pour toute demande d'ordre technique, ou pour obtenir des exemplaires de documents IBM, référez-vous aux documents d'annonce disponibles dans votre pays, ou adressez-vous à votre partenaire commercial.

Vous pouvez également consulter les serveurs Internet suivants :

- v [http://www.fr.ibm.com \(serveur IBM en France\)](http://www.fr.ibm.com)
- v [http://www.can.ibm.com \(serveur IBM au Canada\)](http://www.can.ibm.com)
- v [http://www.ibm.com \(serveur IBM aux Etats-Unis\)](http://www.ibm.com)

*Compagnie IBM France Direction Qualité Tour Descartes 92066 Paris-La Défense Cedex 50*

© Copyright IBM France 2002. Tous droits réservés.

**© Copyright International Business Machines Corporation 2002. All rights reserved.**

# **Table des matières**

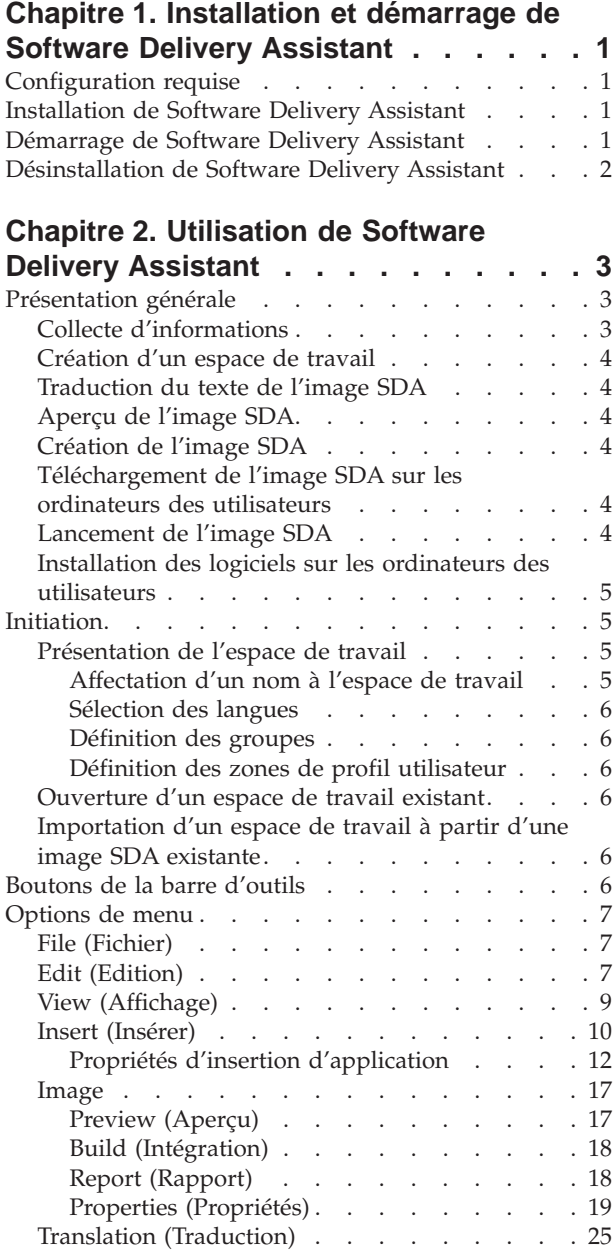

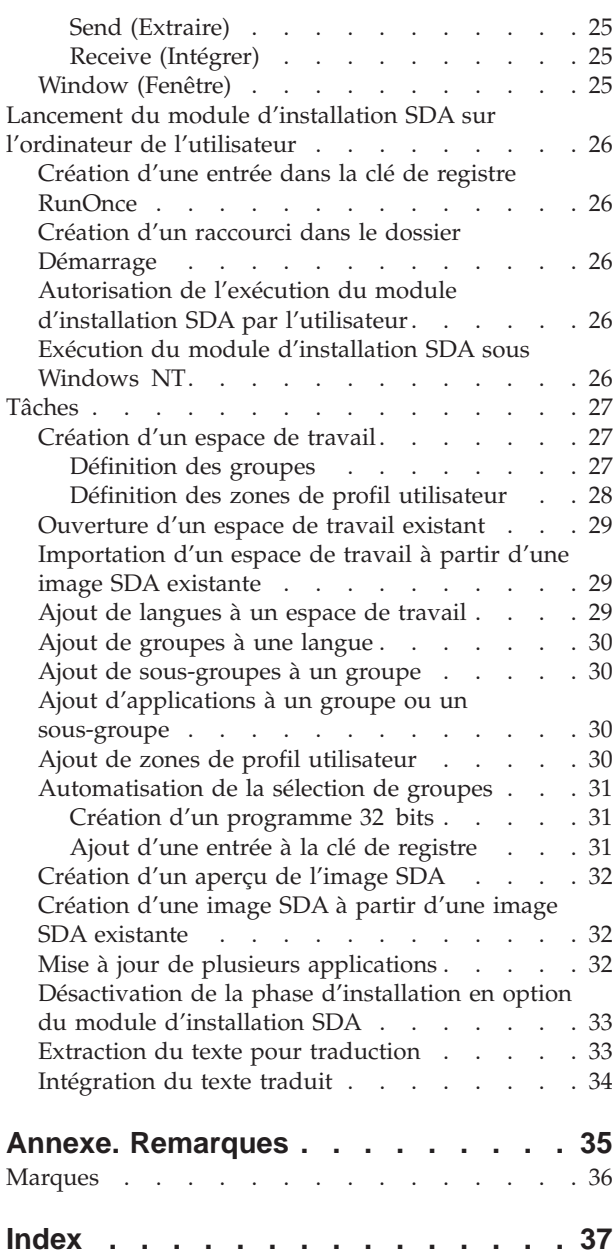

# <span id="page-6-0"></span>**Chapitre 1. Installation et démarrage de Software Delivery Assistant**

Cette section contient les instructions d'installation et de démarrage de Software Delivery Assistant (SDA) version 1.3.

### **Configuration requise**

SDA version 1.3 nécessite un des systèmes d'exploitation Microsoft suivants :

- Windows 95
- Windows 98
- Windows NT 4.0
- Windows 2000
- Windows Millennium Edition
- Windows XP

# **Installation de Software Delivery Assistant**

Pour effectuer une installation sous surveillance de Software Delivery Assistant sur un serveur, une console ou un poste client doté de Windows NT ou Windows 98, procédez comme suit :

1. Pour télécharger le programme, allez sur la page Web IBM suivante et recherchez *SDA* :

http://www.ibm.com/pc/.

- 2. A partir du menu Démarrer de Windows, cliquez sur **Exécuter**.
- 3. Dans la zone **Ouvrir**, tapez

*ID\_unité*:\*répertoire*\sdav13.exe

où *ID\_unité* et *répertoire* correspondent à l'unité et au répertoire où se trouve le programme d'installation.

- 4. Cliquez sur **OK** pour lancer le programme d'installation.
- 5. Dans la fenêtre de bienvenue, cliquez sur **Suivant** pour continuer l'installation.
- 6. Cliquez sur **Suivant**.

Le programme d'installation de Software Delivery Assistant installe les fichiers programme.

7. La fenêtre de fin d'installation s'affiche lorsque l'installation est terminée. Cliquez sur **Terminer** pour confirmer.

### **Démarrage de Software Delivery Assistant**

Vous pouvez lancer SDA en procédant de l'une des manières suivantes :

- v Cliquez sur **Démarrer** → **Programmes** → **IBM Software Delivery Assistant v1.3**.
- v Cliquez deux fois que le fichier SDAassist.exe, qui se trouve dans le répertoire C:\Program Files\SDAv13\SDAssist.exe.

# <span id="page-7-0"></span>**Désinstallation de Software Delivery Assistant**

Pour supprimer Software Delivery Assistant de votre système, procédez comme suit :

- 1. Cliquez sur **Démarrer** → **Paramètres** → **Panneau de configuration**.
- 2. Cliquez deux fois sur **Ajout/Suppression de programmes**.
- 3. Sélectionnez le nom de programme **IBM Software Delivery Assistant V1.3** dans la liste Installation/Désinstallation.
- 4. Cliquez sur **Supprimer**.
- 5. Dans la fenêtre de confirmation de suppression, cliquez sur **Oui**.
- 6. Cliquez sur **OK**.

# <span id="page-8-0"></span>**Chapitre 2. Utilisation de Software Delivery Assistant**

IBM Software Delivery Assistant (SDA) facilite le déploiement d'un ensemble d'applications unique que vous pouvez utiliser dans toute une entreprise. SDA peut créer un ensemble unique d'applications communes que vous pouvez déployer auprès de tous les utilisateurs, sans tenir compte de leur système d'exploitation, de leur langue, de leur configuration matérielle ou de leur groupe métier (marketing, développement, ou finance par exemple.)

Avec SDA, vous rassemblez tous les ensembles d'applications uniques, créés en fonction des groupes métier de votre entreprise (tels que marketing ou fabrication), dans une seule image SDA d'installation. Vous pouvez ensuite combiner cette image SDA avec une image de base contenant un système d'exploitation, des pilotes de périphériques et des applications de base, telles qu'un antivirus, afin de former une superimage commune qui pourra être déployée auprès de tous les utilisateurs de votre entreprise, quelle que soit leur groupe métier.

SDA se compose des deux parties suivantes :

- le module d'administration SDA,
- le module d'installation SDA.

En tant qu'administrateur, vous utilisez le module d'administration SDA pour créer une image SDA. Les utilisateurs, quant à eux, utilisentle module d'installation SDA pour installer leurs ensembles d'applications sur leurs ordinateurs à partir de l'image SDA que vous avez créée. Vous pouvez également configurer le module d'installation SDA pour qu'il s'exécute automatiquement sur les ordinateurs des utilisateurs finaux.

### **Présentation générale**

Les sections suivantes contiennent une présentation générale du processus IBM SDA.

# **Collecte d'informations**

Avant de commencer, rassemblez les informations suivantes :

- v Les systèmes d'exploitation sur lesquels vous déployez des applications. Le module d'administration SDA permet de créer des images SDA prenant en charge Microsoft Windows 95, Windows 98, Windows NT 4.0, Windows 2000, Windows Millennium Edition et Windows XP.
- v Les langues dans lesquelles vous déployez des applications.
- v Les groupes pour lesquels différentes séries d'applications sont nécessaires. Les groupes peuvent par exemple inclure les responsables de votre entreprise, le département Marketing ou le service de la paye.
- v Les zones de profil utilisateur que vous voulez définir. Vous devez au moins définir une zone de profil utilisateur Groupe, afin que l'utilisateur puisse indiquer quelle série d'applications doit être installée.

## <span id="page-9-0"></span>**Création d'un espace de travail**

Un espace de travail (.SSW) contient toutes les informations requises pour créer une image SDA. Vous pouvez créer un nouvel espace de travail, ou bien vous pouvez importer un espace de travail existant à partir d'une image SDA précédemment construite afin de créer un nouvel espace de travail. L'assistant de création d'image SDA vous guide tout au long de la procédure de définition d'un nouvel espace de travail. L'interface de l'espace de travail s'apparente à celle de l'Explorateur Windows de Microsoft. Vous pouvez éditer cet espace de travail pour y ajouter, copier, déplacer ou supprimer des langues, des groupes et des applications.

# **Traduction du texte de l'image SDA**

Vous pouvez traduire les noms des groupes et des zones de profil utilisateur dans différentes langues. Le module d'administration SDA extrait le texte de l'espace de travail dans des fichiers que vous pouvez faire traduire par différents traducteurs. Lorsque vous recevez les traductions, il suffit de les réintégrer dans votre espace de travail.

Les noms des zones de profil utilisateur et des groupes peuvent également être présentés dans différentes langues.

# **Aperçu de l'image SDA**

Pour vérifier que vous avez spécifié les informations correctes dans l'espace de travail à partir duquel vous allez créer l'image SDA, vous pouvez demander un aperçu de l'image SDA. L'aperçu de l'image n'installe pas réellement les applications, mais simule leur installation en montrant quelles applications seront installées pour un groupe métier donné.

# **Création de l'image SDA**

Lorsque vous êtes certain d'avoir spécifié les informations correctes dans l'espace de travail, créez l'image SDA. La création de l'image SDA consiste à copier sur l'image SDA les programmes de toutes les applications devant être déployées vers les ordinateurs des utilisateurs.

# **Téléchargement de l'image SDA sur les ordinateurs des utilisateurs**

Après avoir créé l'image SDA, téléchargez-la sur l'ordinateur de chaque utilisateur (à l'aide d'un outil tel qu'IBM Remote Deployment Manager, PowerQuest Drive Image ou Norton Ghost). Vous pouvez également copier l'image SDA sur un CD-ROM pour la distribuer.

Les utilisateurs peuvent accéder à l'image SDA via le module d'installation SDA afin d'installer leurs séries d'applications. Vous pouvez également configurer le module d'installation SDA pour qu'il installe automatiquement les applications requises.

# **Lancement de l'image SDA**

L'utilisateur peut lancer le module d'installation SDA en exécutant le fichier **swselect.exe** de l'image SDA après le redémarrage de l'ordinateur.

# <span id="page-10-0"></span>**Installation des logiciels sur les ordinateurs des utilisateurs**

Lors de la première exécution du module d'installation SDA, le programme demande à l'utilisateur de sélectionner un des groupes métier définis dans l'espace de travail SDA. Une fois que l'utilisateur a sélectionné un groupe métier, le module d'installation SDA installe les applications requises à partir du groupe Commun et du groupe métier choisi par l'utilisateur.

Vous pouvez configurer l'image SDA pour effectuer une des tâches suivantes après l'installation des applications requises :

- v Laisser toutes les applications dans l'image SDA après l'installation des applications requises.
- v Supprimer l'image SDA pour libérer de l'espace sur le disque dur de l'utilisateur (si l'image SDA se trouve sur le disque dur de l'utilisateur).
- v Supprimer tous les programmes d'installation d'application de l'image SDA afin de libérer de l'espace sur le disque dur et permettre à l'utilisateur d'installer des applications supplémentaires à partir d'une autre image SDA située sur le disque dur ou sur une unité réseau connectée.
- v Autoriser l'utilisateur à sélectionner d'autres applications à installer à partir de la même image SDA (applications en option pour le groupe Commun et le groupe métier sélectionné par l'utilisateur dans l'espace de travail SDA).

# **Initiation**

Après avoir compilé les informations concernant votre système et votre espace de travail, vous pouvez créer (ou importer) l'espace de travail. Avant de commencer, assurez-vous que vous disposez de toutes les informations requises concernant votre espace de travail.

Pour masquer définitivement la fenêtre du module d'administration SDA, cochez la case **Do not show this window again (Ne plus afficher cette fenêtre)** lorsque la fenêtre s'affiche. Tant que vous n'aurez pas coché cette case, la fenêtre s'affichera à chaque fois que vous lancerez le programme.

### **Présentation de l'espace de travail**

Le module d'administration SDA crée l'espace de travail et l'affiche. L'interface de l'espace de travail s'apparente à celle de l'Explorateur Windows de Microsoft. Le panneau gauche de la fenêtre affiche la structure de l'espace de travail, avec chaque groupe répertorié pour chaque langue. Chaque langue contient son propre ensemble de zones de profil utilisateur que vous pouvez modifier. De plus, chaque langue contient un groupe Commun, ainsi qu'un ou plusieurs autres groupes. Enfin, chaque groupe peut contenir un ou plusieurs sous-groupes.

Le panneau droit de la fenêtre du module d'administration SDA affiche le contenu de l'élément mis en surbrillance dans le panneau gauche.

**Remarque :** Vous devez enregistrer le fichier de l'espace de travail avant de quitter le module d'administration SDA. Cliquez sur **File** → **Save** (**Fichier** → **Enregistrer**) ou **File** → **Save As** (**Fichier** → **Enregistrer sous**) et enregistrez le fichier comme n'importe quel autre fichier.

#### **Affectation d'un nom à l'espace de travail**

Affectez à l'espace de travail un nom descriptif dans la zone **Workspace name (Nom de l'espace de travail)**.

#### <span id="page-11-0"></span>**Sélection des langues**

Sélectionnez les langues que l'image SDA doit prendre en charge. Ces langues doivent correspondre aux langues des systèmes d'exploitation que vous déployez.

#### **Définition des groupes**

Un groupe est un ensemble d'applications spécifiques destinées à un service, une fonction ou une activité particulière de votre entreprise. (Par exemple, dans une université, les groupes peuvent inclure les écoles de journalisme, l'odontologie et la finance.) Répertoriez les groupes que l'image SDA doit prendre en charge. La liste de groupes doit inclure le groupe Commun, qui contient les applications utilisées par tous les groupes.

#### **Définition des zones de profil utilisateur**

Créez les zones de profil utilisateur que vous voulez que les utilisateurs renseignent la première fois qu'ils installent l'image SDA. (Par exemple, une zone de profil utilisateur peut être un ID employé ou un emplacement.)

#### **Ouverture d'un espace de travail existant**

Vous pouvez utiliser un espace de travail existant qui n'a pas encore servi à créer une image SDA en cliquant sur **File** → **Open** (**Fichier** → **Ouvrir**) et en navigant jusqu'à cet espace de travail. Vous pouvez ensuite renommer cet espace de travail pour créer un nouvel espace et le modifier comme vous le souhaitez.

# **Importation d'un espace de travail à partir d'une image SDA existante**

Vous pouvez créer un nouvel espace de travail à partir d'une image SDA existante ; pour ce faire, il vous suffit d'importer un espace de travail à partir de l'image SDA existante. Vous pouvez ensuite modifier cet espace de travail pour créer une nouvelle image SDA. Le module d'administration SDA utilisera les fichiers d'installation de l'image SDA existante au lieu d'utiliser les emplacements à partir desquels ces fichiers ont été initialement obtenus lors de la création de l'image SDA existante.

Le module d'administration SDA importe le nouvel espace de travail en tant qu'espace de travail actif. Vous pouvez modifier l'espace de travail pour ajouter des applications aux groupes et pour ajouter, copier, déplacer et supprimer des éléments de l'espace de travail. Les messages d'information et d'erreur relatifs au processus d'importation s'affichent dans le panneau d'information.

### **Boutons de la barre d'outils**

De gauche à droite, vous pouvez voir les boutons de barre d'outils suivants

#### **New (Nouveau)**

Cliquez sur ce bouton pour créer un nouvel espace de travail. Cette opération revient à cliquer sur**File → New (Fichier → Nouveau)**.

#### **Open (Ouvrir)**

Cliquez sur ce bouton pour ouvrir un espace de travail existant. Cette opération revient à cliquer sur **File → Open (Fichier → Ouvrir)**.

#### **Save (Enregistrer)**

Cliquez sur ce bouton pour enregistrer l'espace de travail actif. Cette opération revient à cliquer sur **File → Save (Fichier → Enregistrer)** ou **File → Save As (Fichier → Enregistrer sous)**.

#### <span id="page-12-0"></span>**Cut (Couper)**

Cliquez sur ce bouton pour supprimer l'élément sélectionné de l'espace de travail et le copier dans le presse-papiers. Cette opération revient à cliquer sur **Edit → Cut (Edition → Couper)**.

#### **Copy (Copier)**

Cliquez sur ce bouton pour copier l'élément sélectionné dans le presse-papiers. Cette opération revient à cliquer sur **Edit → Copy (Edition → Copier)**.

#### **Paste (Coller)**

Cliquez sur ce bouton pour copier le contenu du presse-papiers dans l'élément sélectionné. Cette opération revient à cliquer sur **Edit → Paste (Edition → Coller)**.

#### **Information panel (Panneau d'information)**

Cliquez sur ce bouton pour afficher ou masquer le panneau d'information, qui contient les résultats des opérations de création, d'importation et de traduction (extraction et intégration).

#### **Help (Aide)**

Cliquez sur ce bouton pour afficher l'aide relative au module d'administration SDA.

### **Options de menu**

Utilisez les options de menu suivantes pour manipuler les espaces de travail SDA.

### **File (Fichier)**

Les options du menu File (Fichier) vous permettent de créer, ouvrir ou importer des espaces de travail.

#### **New (Nouveau)**

Sélectionnez cette option pour créer un nouvel espace de travail. Cette opération revient à cliquer sur le bouton **New (Nouveau)** de la barre d'outils.

#### **Open (Ouvrir)**

Sélectionnez cette option pour ouvrir un espace de travail existant. Cette opération revient à cliquer sur le bouton **Open (Ouvrir)** de la barre d'outils.

#### **Import (Importer)**

Sélectionnez cette option pour importer un espace de travail à partir d'une image SDA existante.

#### **Edit (Edition)**

Les options du menu Edition sont semblables aux options d'édition de la plupart des applications Microsoft Windows.

#### **Selected object (Objet sélectionné)**

Sélectionnez cette option pour modifier le nom d'un espace de travail.

#### **Delete (Supprimer)**

Sélectionnez cette option pour supprimer la langue, le groupe ou l'application sélectionné.

#### <span id="page-13-0"></span>**Cut (Couper)**

Sélectionnez cette option pour supprimer la langue, le groupe ou l'application sélectionné et les copier dans le presse-papiers. Cette opération revient à cliquer sur le bouton **Cut (Couper)** de la barre d'outils.

#### **Copy (Copier)**

Sélectionnez cette option pour copier l'élément sélectionné dans le presse-papiers. Cette opération revient à cliquer sur le bouton **Copy (Copier)** de la barre d'outils.

#### **Paste (Coller)**

Sélectionnez cette option pour copier le contenu du presse-papiers dans l'élément sélectionné. Cette opération revient à cliquer sur le bouton **Paste (Coller)** de la barre d'outils.

#### **Find and update (Rechercher et mettre à jour)**

Sélectionnez cette option pour propager une modification de propriété à plusieurs applications. Par exemple, vous pouvez changer l'emplacement des fichiers source d'installation d'une ou plusieurs applications dans plusieurs groupes et langues.

Effectuez une recherche pour limiter la liste des applications à mettre à jour. Vous pouvez effectuer la recherche sur n'importe quelle zone de propriété d'application, telle que le nom de programme, la langue, le groupe ou l'emplacement des fichiers d'installation. Cliquez sur **Next (Suivant)**.

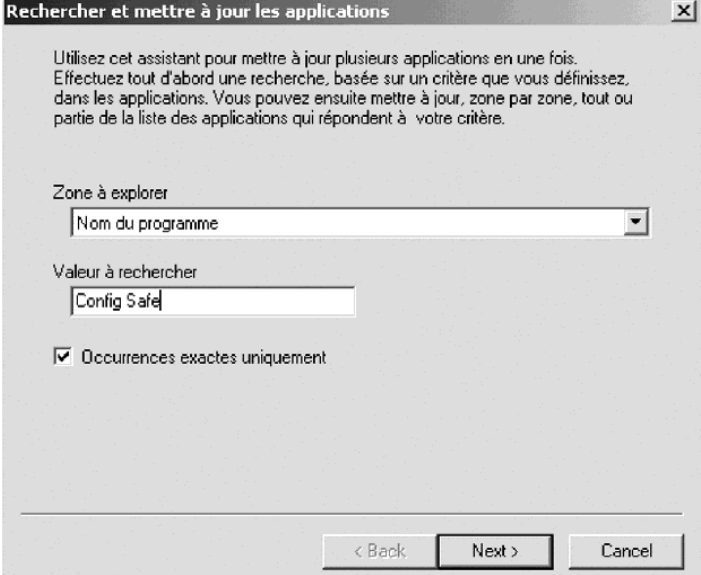

<span id="page-14-0"></span>Dans le panneau des résultats de la recherche, sélectionnez les applications à mettre à jour en cochant la case qui figure en regard de chaque entrée. Choisissez ensuite la zone à mettre à jour et la nouvelle valeur à affecter.

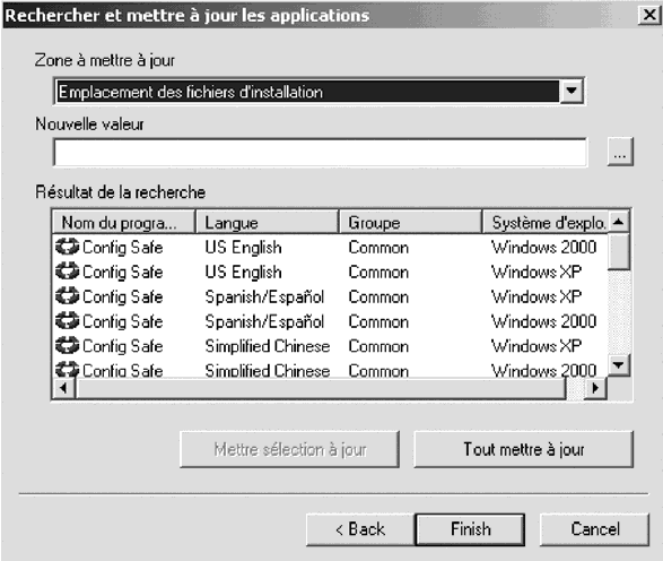

Cliquez sur le bouton **Update selection (Mettre à jour la sélection)** pour mettre à jour uniquement les applications sélectionnées, ou cliquez sur le bouton **Update all results (Mettre à jour tous les résultats)** pour mettre à jour toutes les applications répertoriées dans le panneau des résultats. Cliquez sur **Finish (Terminer)**.

# **View (Affichage)**

Les options du menu Affichage vous permettent de modifier l'apparence de la fenêtre du module d'administration SDA.

#### **Toolbar (Barre d'outils)**

Sélectionnez cette option pour afficher ou masquer la barre d'outils.

#### **Status bar (Barre d'état)**

Sélectionnez cette option pour afficher ou masquer la barre d'état dans la partie inférieure de la fenêtre du module d'administration SDA. La barre d'état affiche la description de la fonction d'une option de menu sélectionnée.

#### **Information panel (Panneau d'information)**

Sélectionnez cette option pour afficher ou masquer le panneau d'information dans la partie inférieure de la fenêtre du module d'administration SDA. Le panneau d'information affiche les résultats des opérations de création, d'importation et de traduction (extraction et intégration).

#### **Operating systems (Systèmes d'exploitation)**

Sélectionnez cette option pour afficher les applications conçues pour un système d'exploitation en particulier. Vous pouvez afficher les applications conçues pour Microsoft Windows 95, Windows 98, Windows NT 4.0, Windows 2000, Windows Millenium Edition ou Windows XP.

# <span id="page-15-0"></span>**Insert (Insérer)**

Les options de menu suivantes vous permettent d'insérer une langue, un groupe, un sous-groupe, une application ou une zone de profil dans une image SDA.

#### **Language (Langue)**

Sélectionnez cette option pour ajouter une ou plusieurs langues à un espace de travail.

Dans le panneau gauche de la fenêtre du module d'administration SDA, cliquez sur le nom de l'espace de travail, puis sur **Insert → Language (Insérer → Langue)**. Vous pouvez également cliquer avec le bouton droit de la souris sur le nom de l'espace de travail, puis cliquer sur **Insert language (Insérer une langue)**.

Dans la fenêtre "Insert language" (Insérer une langue), cliquez sur les langues à ajouter à l'espace de travail, puis cliquez sur **OK**.

#### **Group (Groupe)**

Sélectionnez cette option pour ajouter un groupe à une langue dans un espace de travail.

Dans le panneau gauche de la fenêtre du module d'administration SDA, cliquez sur la langue à laquelle vous voulez ajouter un groupe, puis sur **Insert** → **Group (Insérer → Groupe)**. Vous pouvez également cliquer avec le bouton droit de la souris sur la langue, puis cliquer sur **Insert group (Insérer un groupe)**. Dans la fenêtre "Insert group" (Insérer un groupe), tapez le nom du nouveau groupe, puis cliquez sur **OK**.

Vous pouvez également affecter un mot de passe à chaque groupe. Après le déploiement d'une image, l'utilisateur doit alors saisir un mot de passe pour que l'ensemble d'applications du groupe sélectionné soit installé.

Lors de l'ajout d'un groupe à un espace de travail SDA dans la fenêtre "Insert group" (Insérer un groupe), saisissez le mot de passe dans la zone **Password** (Mot de passe). Vous pouvez également modifier le mot de passe affecté à un groupe en cliquant sur le groupe avec le bouton droit de la souris, puis en cliquant sur l'option **Edit** (Modifier).

#### **Subgroup (Sous-groupe)**

Sélectionnez cette option pour créer des sous-groupes d'applications au sein d'un groupe. Cela facilite la gestion complexe d'un grand nombre de groupes, en vous permettant de structurer une hiérarchie au sein d'un groupe. Par exemple, votre entreprise peut comprendre différents départements. Au sein de chaque département, des groupes métier spécifiques peuvent nécessiter des ensembles d'applications spécifiques. SDA vous permet de créer un groupe pour chaque département et des sous-groupes au sein de chaque groupe.

La figure suivante montre comment SDA gère les groupes et les sous-groupes :

<span id="page-16-0"></span>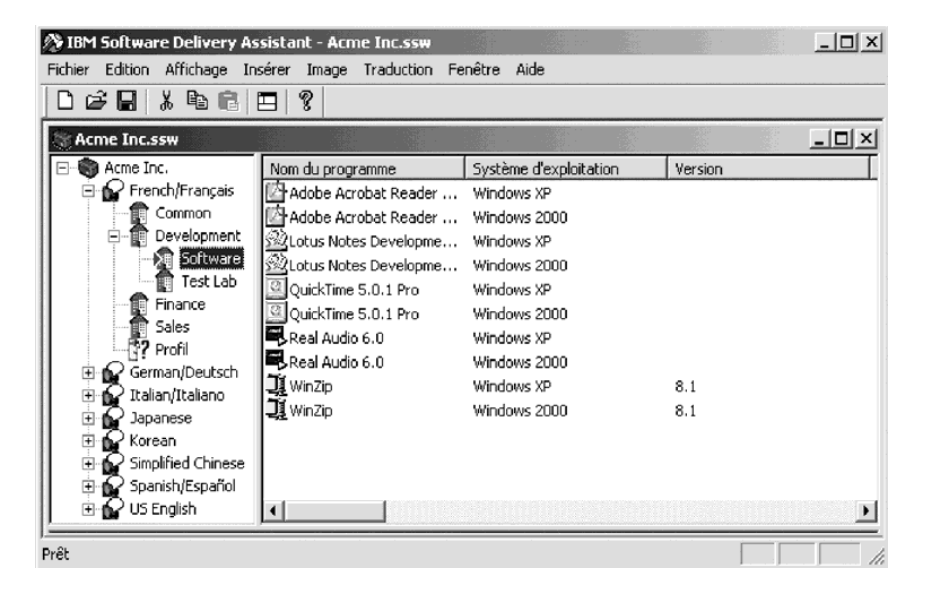

Les règles suivantes s'appliquent à l'ajout de groupes et de sous-groupes :

- v Les langues peuvent contenir des groupes et des zones de profil utilisateur.
- v Les groupes peuvent contenir des sous-groupes et des applications.
- v Les sous-groupes ne peuvent contenir que des applications. Ils ne peuvent pas contenir d'autres sous-groupes.
- v Si vous copiez un sous-groupe dans une langue, ce sous-groupe est converti en groupe.
- v Si vous copiez un groupe dans un autre groupe, ce groupe est converti en sous-groupe.

#### **Application (Programme)**

Sélectionnez cette option pour ajouter une application à un groupe ou à un sous-groupe d'une langue.

Dans le panneau gauche de la fenêtre du module d'administration SDA, cliquez sur le groupe ou le sous-groupe auquel vous voulez ajouter une application, puis sur **Insert** → **Application (Insérer → Programme)**. Vous pouvez également cliquer avec le bouton droit de la souris sur le groupe, puis cliquer sur **Insert application (Insérer un programme)**. Dans la fenêtre"Insert application" (Insérer un programme), indiquez les informations relatives à l'application. Lorsque vous avez indiqué les informations nécessaires sous chaque onglet, cliquez sur **OK**.

#### **Profile field (Zone de profil)**

Sélectionnez cette option pour ajouter une zone de profil utilisateur dans une langue. Une zone de profil utilisateur permet d'identifier l'utilisateur qui installe le logiciel depuis SDA. Dans la fenêtre "User profile" (Profil utilisateur) qui s'affiche, vous pouvez indiquer que cette zone est obligatoire, ce qui signifie que l'utilisateur est obligé de la remplir. Vous pouvez également définir la taille de la zone en nombre de caractères et faire une liste des valeurs correctes parmi lesquelles l'utilisateur peut faire une sélection.

Les réponses par zone de profil utilisateur sont sauvegardées dans un fichier caché, c:\sdaprof.ini.

#### <span id="page-17-0"></span>**Propriétés d'insertion d'application**

Vous pouvez ajouter des applications à l'espace de travail dans la fenêtre "Insert application" (Insérer un programme).

**General (Général) :** Les zones de l'onglet **General** (Général) vous permettent d'indiquer les informations de base relatives à une application.

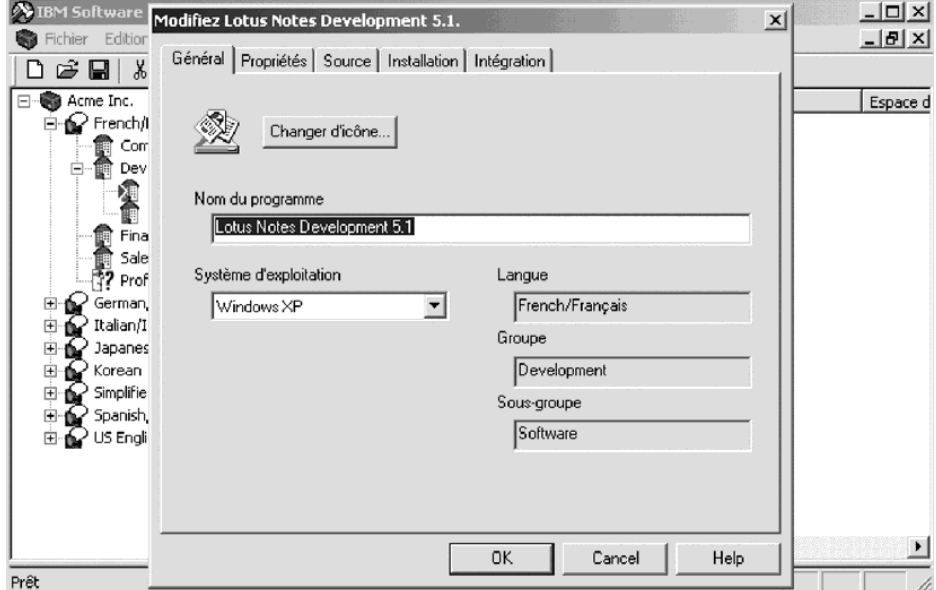

#### **Change icon (Changer d'icône)**

Cette option permet d'utiliser une icône différente de l'icône par défaut. Cliquez sur le bouton **Change icon** (Changer d'icône), puis sélectionnez le fichier (généralement un fichier .EXE, .ICO ou .DLL) associé à l'icône que vous voulez utiliser. Cliquez sur l'application, puis sur **Open** (Ouvrir). Vous pouvez sélectionner une des icônes affichées. Le système associe l'icône affichée sous l'onglet **General** (Général) à l'application dans l'image SDA.

Des modèles d'icônes sont inclus dans le module d'installation SDA.

#### **Application name (Nom du programme)**

Vous devez taper dans cette zone obligatoire le nom de l'application tel qu'il sera affiché dans l'image SDA.

#### **Operating system (Système d'exploitation)**

Vous devez sélectionner le système d'exploitation sur lequel l'application sera déployée.

**Remarque :** Si des systèmes d'exploitation différents nécessitent des versions différentes d'une application, vous devez les ajouter à l'espace de travail séparément.

#### **Language (Langue) et Group (Groupe)**

Ces zones indiquent la langue et le groupe auxquels l'application appartient. Vous ne pouvez pas modifier ces zones sous l'onglet **General** (Général).

<span id="page-18-0"></span>**Properties (Propriétés) :** Toutes les zones de l'onglet **Properties** (Propriétés) fournissent les données qui sont affichées dans la partie concernant l'installation facultative du module d'installation SDA. Ces zones facultatives ne sont applicables que si vous avez indiqué que l'intégralité de l'image SDA doit être laissée sur le disque dur de l'utilisateur après l'installation des applications requises.

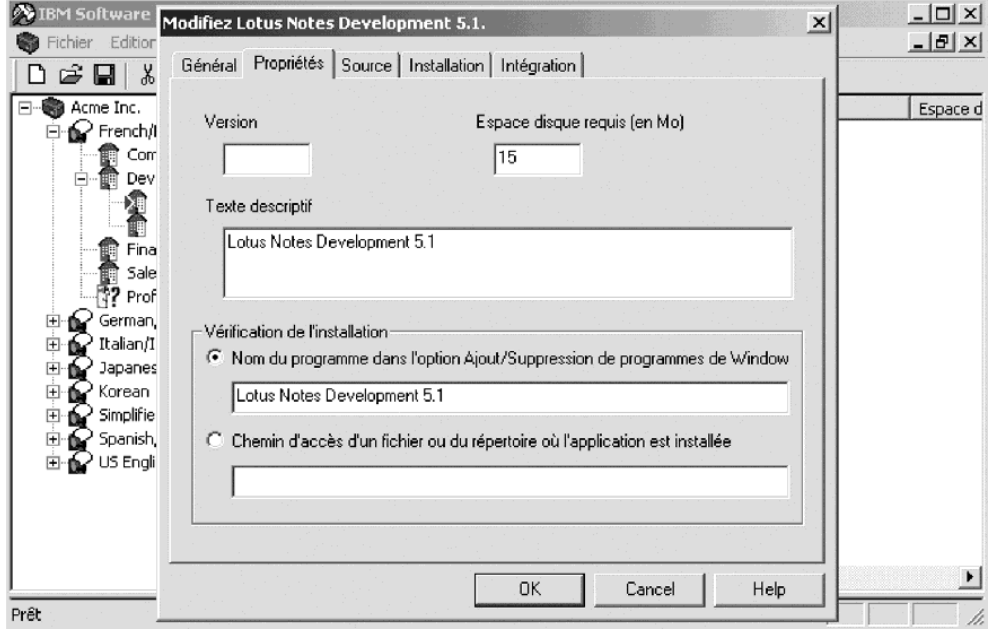

#### **Version**

Indiquez le numéro de version de l'application, tel qu'il apparaîtra dans le module d'installation SDA.

#### **Disk space required (in MB) [Espace disque requis (en Mo)]**

Indiquez la quantité approximative d'espace disque requis pour une installation normale de l'application. Cette valeur s'affiche uniquement dans le module d'installation SDA ; elle n'est pas destinée à être utilisée par un autre programme.

#### **Flyover text (Texte descriptif)**

Saisissez une brève description de l'application, qui s'affichera dans le module d'installation SDA lorsque l'utilisateur placera le pointeur de la souris sur le nom de l'application.

#### **Application name in Windows Add/Remove Programs (Nom du programme dans l'option Ajout/Suppression de programmes de Windows)**

Pour déterminer si une application a été installée et pour pouvoir désinstaller cette application via le module d'installation SDA, saisissez le nom de l'application exactement tel qu'il apparaîtra dans la fenêtre Ajout/Suppression de programmes de Windows.

#### **Path to a file or directory where the application is installed (Chemin d'accès d'un fichier ou du répertoire où l'application est installée)**

Si aucun nom ne s'affiche pour l'application dans la fenêtre Ajout/Suppression de programmes et que vous voulez quand même que le module d'installation SDA puisse déterminer où l'application est installée, tapez le chemin d'accès qualifié complet de cette application. De cette façon, SDA a un autre moyen de déterminer si une application est installée.

Par exemple, le fichier d'application pourrait être : C:\PROGRAM FILES\LOTUS\NOTES\NOTES.EXE.

<span id="page-19-0"></span>**Source :** Les zones de l'onglet **Source** vous permettent d'indiquer l'emplacement et le nom des fichiers d'installation. Vous devez indiquer un fichier de commandes d'installation automatique ou un fichier de commandes d'installation

personnalisée. Vous pouvez indiquer les deux. Dans ce cas, le système exécute par défaut le fichier de commandes d'installation automatique.

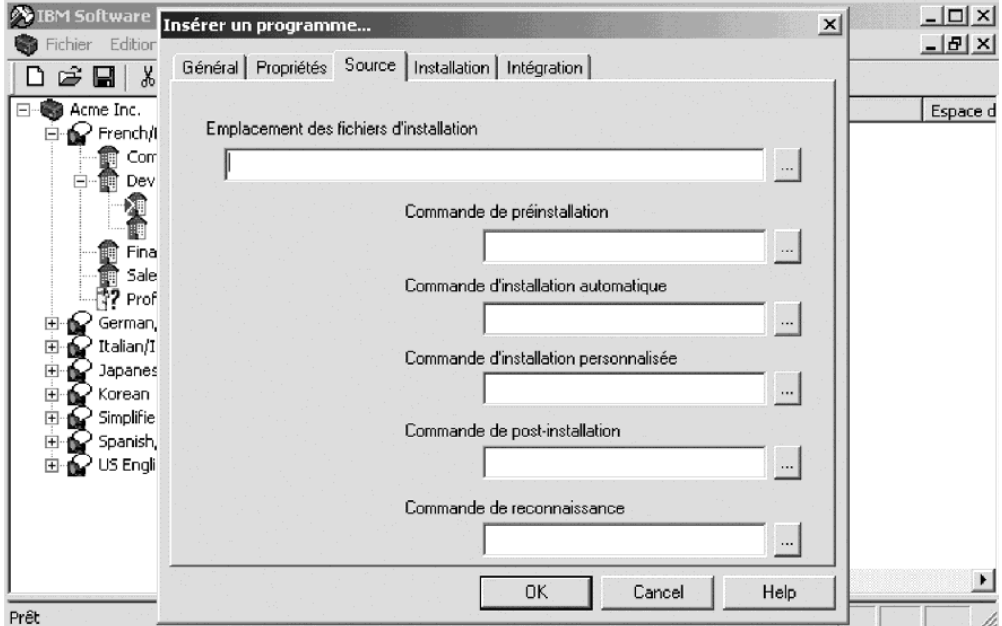

#### **Location of installation files (Emplacement des fichiers d'installation)**

Vous devez indiquer le chemin d'accès aux fichiers utilisés pour installer l'application. Le chemin d'accès défini dans cette zone obligatoire s'affiche automatiquement comme chemin d'accès dans la zone **Silent Installation Command** (Commande d'installation automatique) de l'onglet **Source**.

#### **Preinstallation command (Commande de préinstallation)**

Vous avez la possibilité de configurer un programme pour qu'il s'exécute juste avant un autre programme dans le cadre du processus d'installation d'applications.

La commande de préinstallation vous permet de personnaliser l'environnement, par exemple en définissant une clé de registre ou en implémentant une commande par lots.

#### **Silent installation command (Commande d'installation automatique)**

Cette zone est obligatoire si vous n'indiquez aucun fichier de commandes d'installation personnalisée. Indiquez le nom du fichier de commandes d'installation automatique, sans oublier tout paramètre éventuellement requis pour exécuter l'installation automatique (par exemple, SETUP.EXE –S).

Une installation automatique s'effectue sans intervention de l'utilisateur. Vous devez vous assurer que le programme que vous utilisez pour installer les applications (InstallShield, Wise Installer ou Windows Installer, par exemple) prend en charge l'installation automatique. La plupart des programmes d'installation prennent en charge l'installation automatique.

#### <span id="page-20-0"></span>**Custom installation command (Commande d'installation personnalisée)**

Cette zone est obligatoire si vous n'indiquez aucun fichier de commandes d'installation automatique. Indiquez le nom du fichier de commandes d'installation personnalisée.

Une installation personnalisée nécessite l'intervention de l'utilisateur, pour définir les options ou le répertoire d'installation, par exemple.

#### **Post-installation command (Commande de post-installation)**

Vous avez la possibilité de configurer un programme pour qu'il s'exécute juste après un autre programme dans le cadre du processus d'installation d'applications.

La commande de post-installation vous permet de personnaliser l'application après l'installation. Vous pouvez également personnaliser la configuration de l'application installée par le module d'installation SDA.

La mise à jour automatique d'un logiciel antivirus est un exemple de commande de post-installation.

#### **Recognizer command (Commande du dispositif de reconnaissance)**

Cette commande permet d'associer à une application un programme de reconnaissance, qui détermine si l'application peut être installée sur un système particulier. En général, un programme de reconnaissance détecte l'existence d'un périphérique matériel particulier.

Le programme de reconnaissance renvoie la valeur 0 si la condition est fausse, ou la valeur 1 si la condition est vraie. Par exemple, un programme de reconnaissance peut vérifier l'existence d'une unité de DVD et renvoyer la valeur 1 si une telle unité est détectée. Dans cet exemple, une application de lecture de DVD peut spécifier ce programme de reconnaissance et elle ne sera installée que si le système est bien doté d'une unité de DVD.

**Remarque :** Vous devez fournir les programmes de reconnaissance.

**Installation :** Les zones de l'onglet **Installation** vous permettent de définir les propriétés d'installation de l'application.

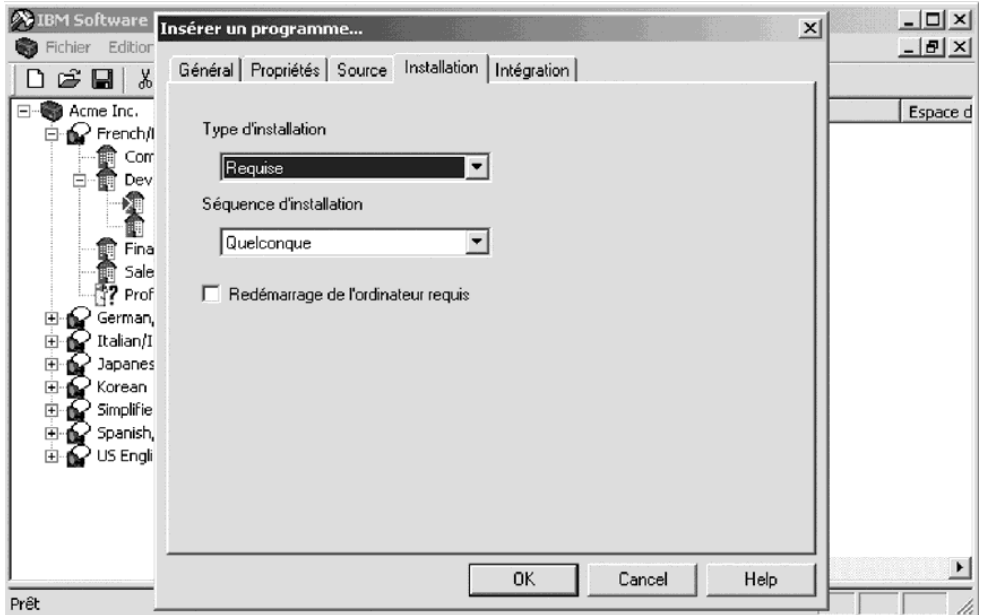

#### <span id="page-21-0"></span>**Installation type (Type d'installation)**

Vous devez cliquer sur une des options suivantes dans le menu :

- v **Optional (En option)** L'installation de l'application est facultative.
- v **Recommended (Recommandée)** L'installation de l'application est également facultative. Cependant, dans la fenêtre du module d'installation SDA, l'application est sélectionnée par défaut lors de la première exécution du module d'installation SDA. L'utilisateur doit désélectionner l'application pour éviter de l'installer.
- v **Required (Requise)** L'application est impérativement installée pendant la phase d'installation automatique du module d'installation SDA.

Les paramètres **Optional (En option)** et **Recommended (Recommandée)** nécessitent que l'utilisateur sélectionne manuellement l'application à installer.

#### **Installation sequence (Séquence d'installation)**

Ce menu permet d'affecter à l'application une priorité d'installation par rapport aux autres applications qui sont installées. La séquence d'installation démarre avec la priorité la plus élevée, **1**, et continue jusqu'à **Don't care (Quelconque)**. Les applications auxquelles vous affectez la même priorité sont installées dans un ordre aléatoire.

#### **Computer restart required (Redémarrage de l'ordinateur requis)**

Cochez cette case si l'ordinateur doit être redémarré après l'installation de l'application. Ce choix ne concerne que les applications installées pendant la phase d'installation en option du module d'installation SDA. Lorsque l'installation des applications en option est terminée, SDA invite l'utilisateur à redémarrer l'ordinateur.

SDA version 1.3 installe les applications du groupe Commun et et des groupes métier ensemble, dans une seule séquence (si une séquence a été définie).

**Build (Intégration) :** Les zones de l'onglet **Build (Intégration)** vous permettent de personnaliser la création d'une arborescence pour les fichiers d'installation de l'image SDA. Le répertoire indiqué sous cet onglet est ajouté à la fin du répertoire d'intégration spécifié dans les propriétés de l'image, afin de créer le chemin d'accès qualifié complet du répertoire dans lequel les fichiers source d'installation doivent être copiés.

<span id="page-22-0"></span>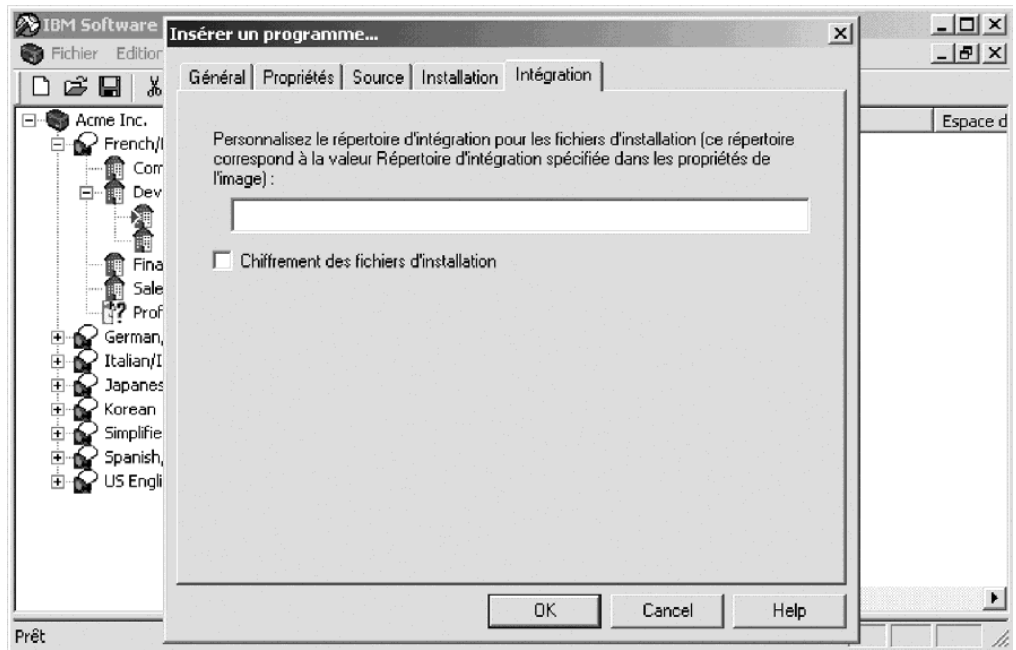

#### **Encrypt the installation (setup) files (Chiffrement des fichiers d'installation)**

Ce paramètre facultatif vous permet de chiffrer une ou plusieurs applications à l'aide du logiciel PKZIP en utilisant un mot de passe (défini dans les propriétés de l'image) lors de la création d'une image SDA.

Le chiffrement empêche un utilisateur de naviguer manuellement dans le répertoire de l'image SDA et d'installer des applications qui ne doivent pas l'être (généralement pour des raisons de licence d'utilisation ou de droits d'auteur).

Lorsqu'une application est désignée comme devant être chiffrée, le module d'administration SDA compresse les fichiers d'installation, leur affecte un mot de passe et copie le fichier .ZIP dans l'image SDA. Quand le module d'installation SDA installe une application chiffrée, les fichiers source d'installation se décompressent dans un répertoire temporaire sur le disque dur de l'utilisateur. Le programme d'installation est exécuté depuis ce répertoire temporaire, qui est ensuite supprimé.

**Remarque :** N'utilisez le chiffrement des applications que dans les cas où cela s'avère nécessaire en raison de la licence d'utilisation. Le chiffrement ralentit l'installation car il nécessite une décompression de chaque application chiffrée avant l'exécution du programme d'installation.

#### **Image**

Utilisez les options de menu suivantes pour manipuler l'image SDA que vous intégrez à l'espace de travail.

#### **Preview (Aperçu)**

Sélectionnez cette option pour vous assurer que vous avez défini les informations correctes dans l'espace de travail afin de créer l'image SDA voulue. L'aperçu de l'image SDA simule l'installation des applications via le module d'installation SDA. <span id="page-23-0"></span>L'aperçu de l'image n'installe pas réellement les applications, mais simule leur installation en montrant quelles applications seront installées pour un groupe métier donné.

#### **Build (Intégration)**

Sélectionnez cette option pour stocker les fichiers de l'image SDA dans un répertoire d'intégration sur votre système.

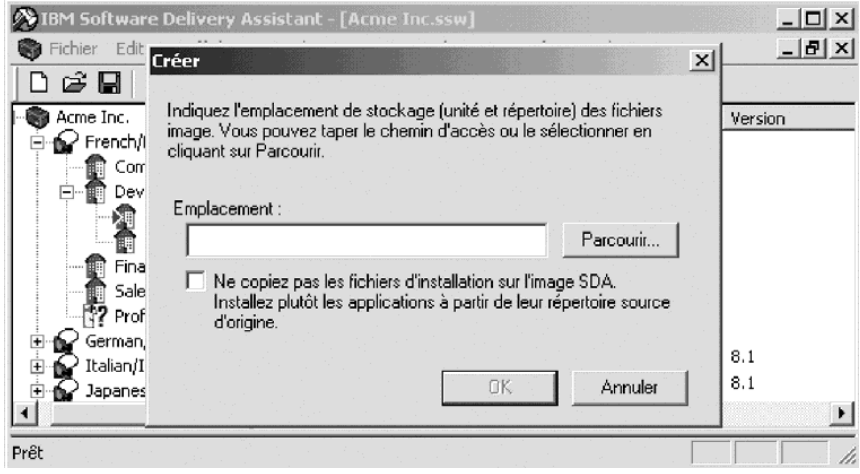

Cochez la case **Do not copy the installation files (Ne pas copier les fichiers d'installation)** pour autoriser les fichiers source de l'application à résider dans le répertoire source d'origine au lieu de copier les fichiers source de chaque application dans l'image SDA. Cela permet de limiter la taille de l'image SDA. Cependant, vous devez disposer d'un accès réseau pour installer les applications et la durée de l'installation sera plus longue en raison des temps d'accès au réseau.

**Remarque :** Pour vérifier que vous avez indiqué les informations correctes dans l'espace de travail pour créer l'image SDA voulue, créez un aperçu de l'image SDA avant de générer cette dernière.

#### **Report (Rapport)**

Sélectionnez cette option pour générer un rapport mis en page et imprimable contenant la liste des ensembles d'applications au sein d'un espace de travail.

Le rapport classe les applications par langue. Il contient par défaut les colonnes suivantes :

- Application name (Nom du programme)
- Group name (Nom du groupe)
- Subgroup name (Nom du sous-groupe)
- Operating system (Système d'exploitation)

<span id="page-24-0"></span>Vous pouvez personnaliser le rapport en sélectionnant les propriétés d'application que vous voulez y inclure. Par exemple, vous pouvez ajouter l'emplacement des fichiers d'installation, ainsi que la version de chaque application.

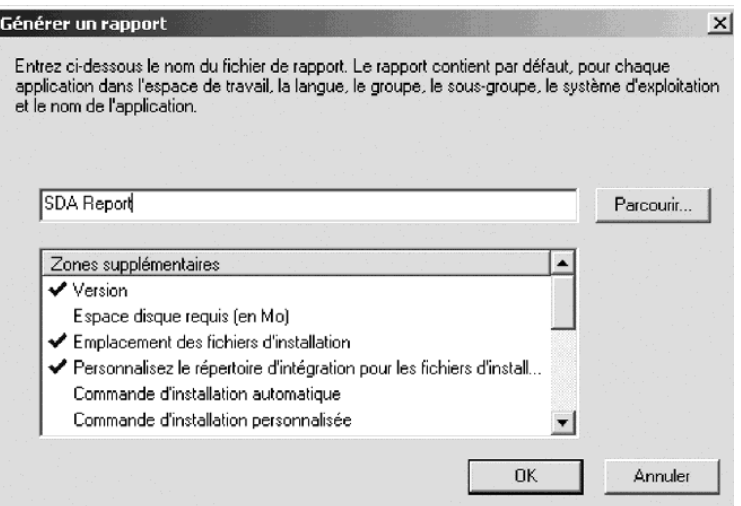

Après avoir sélectionné les zones supplémentaires à inclure au rapport, cliquez sur **OK** pour générer un fichier de rapport au format ASCII standard.

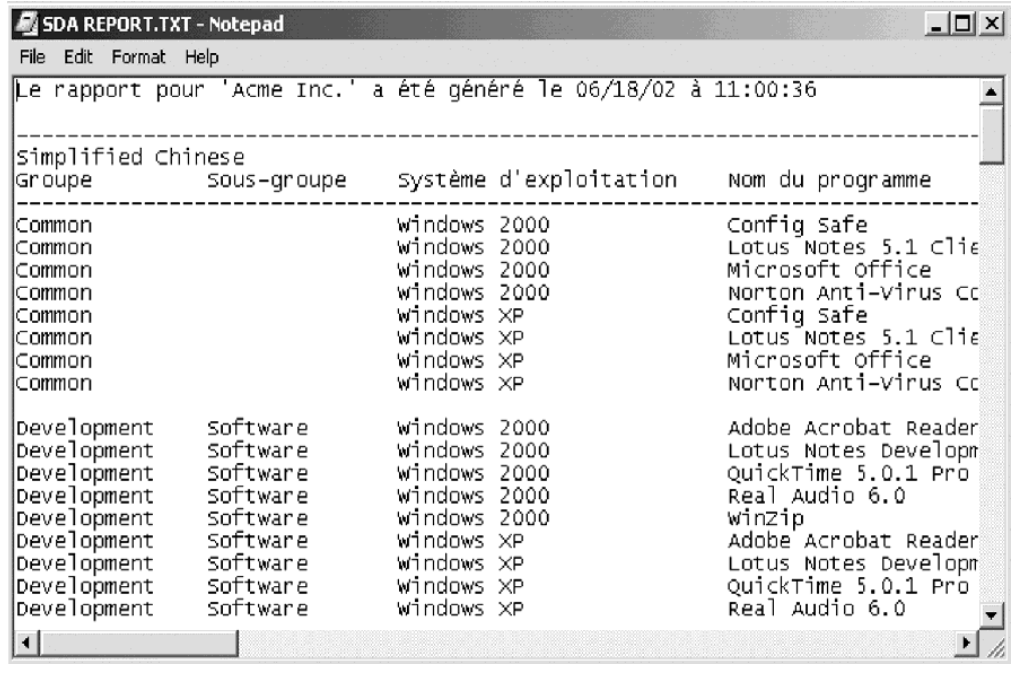

#### **Properties (Propriétés)**

Sélectionnez cette option pour définir ce qu'il advient de l'image SDA une fois que les applications requises sont installées sur le système d'un utilisateur.

**Image contents (Contenus d'image) :** Les options de l'onglet **Image contents (Contenus d'image)** vous permettent de définir ce qu'il advient de l'image SDA une fois que la phase d'installation automatique du module d'installation SDA a installé les applications requises.

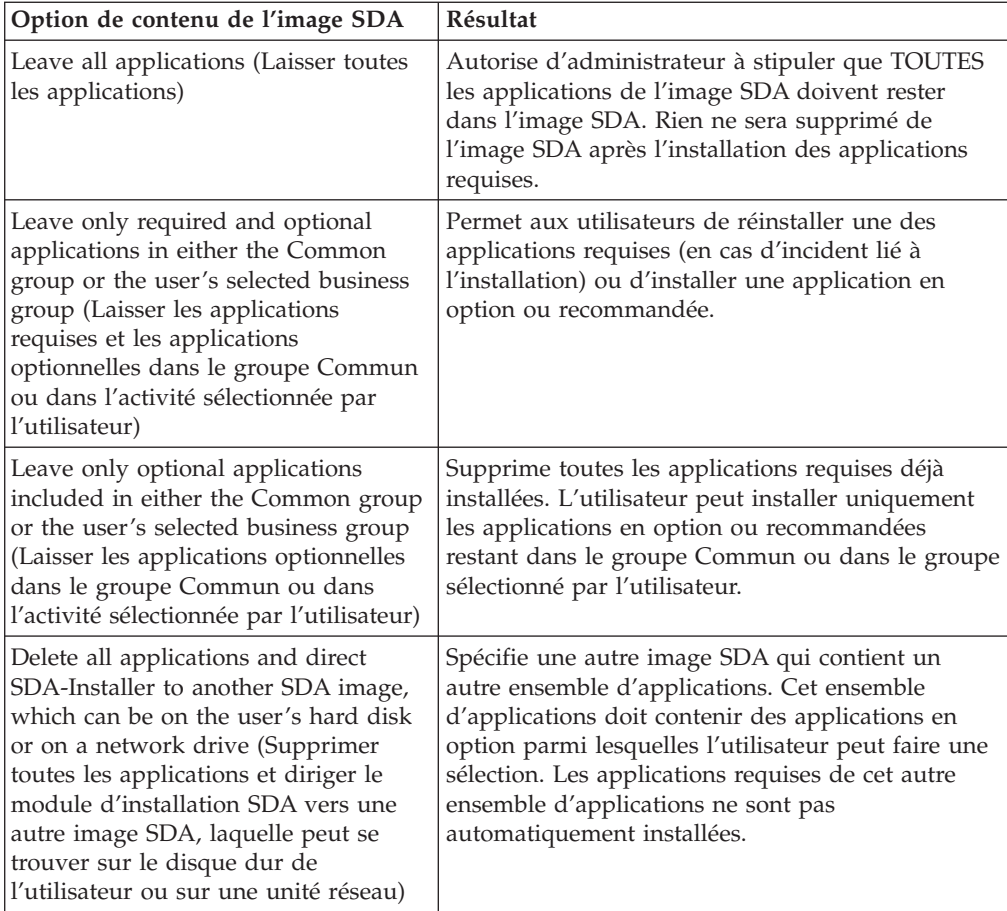

La figure suivante illustre les options contenues dans la fenêtre Image.

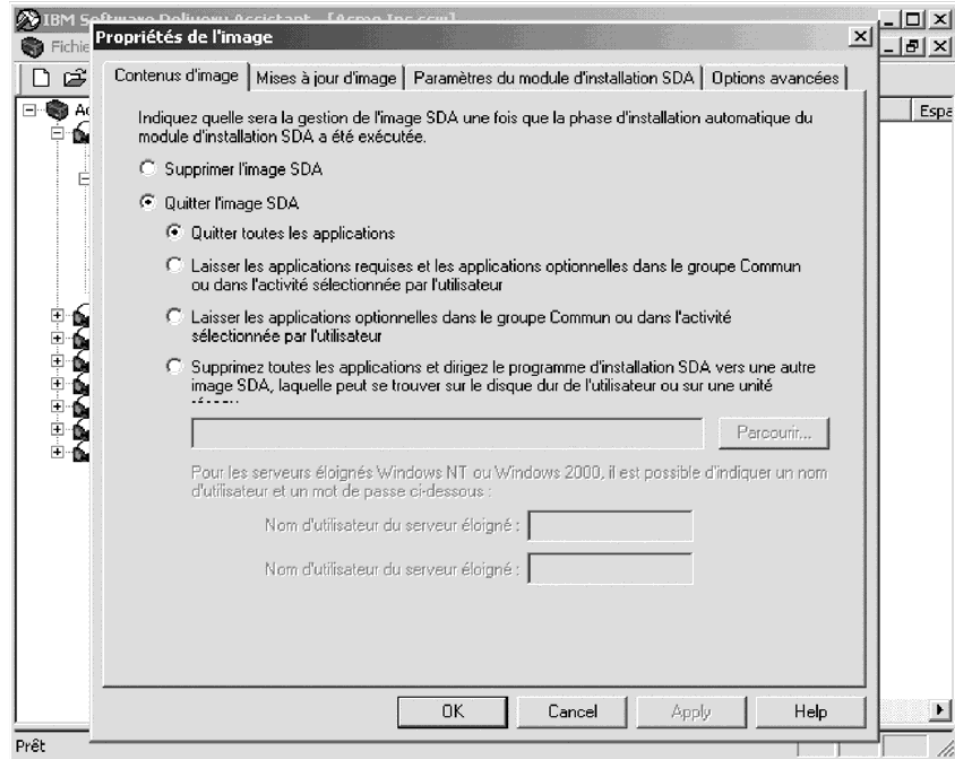

<span id="page-26-0"></span>Si vous sélectionnez l'option **Delete all applications and direct SDA-Installer to another SDA image (Supprimer toutes les applications et diriger le module d'installation SDA vers une autre image SDA)**, vous avez la possibilité d'entrer un nom d'utilisateur et un mot de passe dans les zones **Remote server username (Nom d'utilisateur du serveur éloigné)** et **Remote server password (Mot de passe du serveur éloigné)**.

Le nom d'utilisateur et le mot de passe que vous entrez ici permettent à l'utilisateur d'installer les applications sans avoir à fournir ces informations. Si vous ne renseignez pas ces zones, l'utilisateur devra entrer ces informations lors de l'installation des programmes.

**Image updates (Mises à jour d'image) :** Vous pouvez fournir des versions mises à jour des applications pour plusieurs images SDA sur un serveur de fichiers. Lorsque le module d'installation SDA installe l'ensemble d'applications de l'utilisateur, il peut rechercher une version plus récente de chaque application dans une autre image SDA (généralement située sur un serveur de fichiers éloigné) avant d'installer chaque application. Si une version plus récente d'une application est localisée, le module d'installation SDA installe cette version au lieu de celle qui est contenue dans l'image SDA située sur le disque dur de l'utilisateur. L'image SDA située sur le disque dur de l'utilisateur détermine néanmoins toujours l'ensemble d'applications à installer.

La figure suivante montre comment un administrateur peut désigner une image SDA mise à jour :

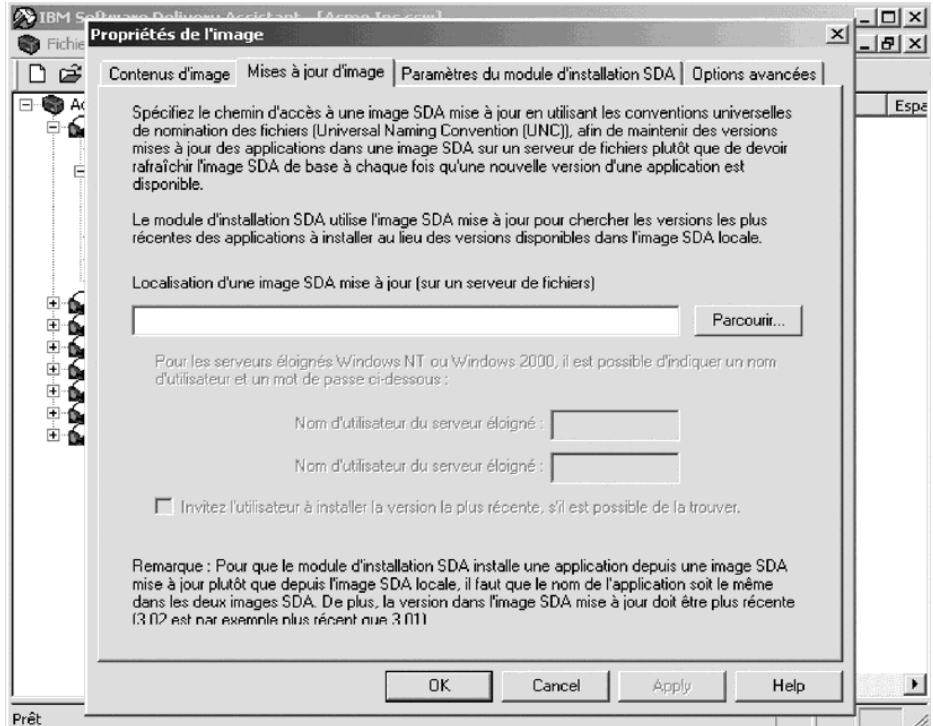

Si vous indiquez un emplacement dans la zone **Location of an updated SDA image (on a file server)[Localisation d'une image SDA mise à jour (sur un serveur de fichiers)]**, vous avez la possibilité d'entrer un nom d'utilisateur et un mot de passe dans les zones **Remote server username (Nom d'utilisateur du serveur éloigné)** et **Remote server password (Mot de passe du serveur éloigné)**. <span id="page-27-0"></span>Le nom d'utilisateur et le mot de passe que vous entrez ici permettent à l'utilisateur d'installer les applications les plus récentes sans avoir à fournir ces informations. Si vous ne renseignez pas ces zones, l'utilisateur devra entrer ces informations lors de l'installation des programmes.

Pour chaque application installée, le module d'installation SDA compare le numéro de version de l'application située sur le disque dur local avec celui de l'application contenue dans l'image SDA mise à jour pour déterminer quelle version est installée. Si la version de l'image SDA mise à jour est plus récente, l'utilisateur est invité à vérifier si la nouvelle version doit être installée. Par exemple, la version 2.01 est plus récente que la version 1.02.

Le numéro de version de chaque application est spécifié sous l'onglet **Properties (Propriétés)** de l'application. Les numéros de version doivent se présenter sous la forme d'une valeur numérique, telle que 1.0, 1.01 ou 4.62.

En outre, le contrôle de la version d'une application n'est effectué que dans le cas où le module d'installation SDA trouve dans l'image SDA mise à jour une application ayant exactement les mêmes nom, groupe, langue et système d'exploitation.

**SDA-Installer settings (Paramètres du module d'installation SDA) :** Ces paramètres vous permettent d'activer ou de désactiver les fonctions du module d'installation SDA. Vous devez indiquer l'image SDA qui doit rester sur le disque dur de l'utilisateur pour que ces paramètres soient applicables. Pour indiquer ce que vous voulez faire de l'image SDA, cliquez sur **Image → Properties (Propriétés)**, puis sur l'onglet **Image contents (Contenus d'image)**.

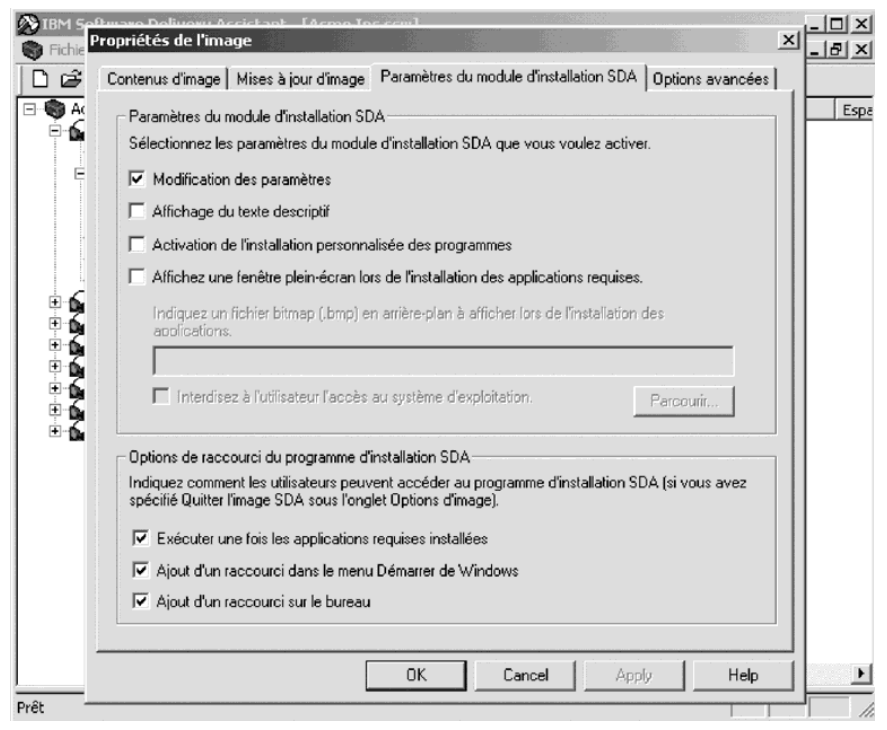

#### **Change settings (Modification des paramètres)**

Sélectionnez cette option pour modifier certains paramètres (emplacement de l'image SDA, langue, affichage du texte descriptif et de la case à cocher **Custom installation (Installation personnalisée)** pendant la phase d'installation en option du module d'installation SDA.

#### <span id="page-28-0"></span>**Display flyover text (Affichage du texte descriptif)**

Sélectionnez cette option pour afficher une description de chaque application lorsque l'utilisateur place le pointeur de la souris sur le nom de l'application.

Si vous avez sélectionné l'option **Change settings (Modification des paramètres)**, l'utilisateur peut modifier ce paramètre dans la fenêtre du module d'installation SDA pour contrôler le mode d'affichage de la description. Pour créer un texte descriptif pour une application, cliquez sur l'onglet **Properties (Propriétés)** de la fenêtre "Insert application" (Insérer un programme).

#### **Make the custom-installation option available (Activation de l'installation personnalisée des programmes)**

Sélectionnez cette option pour activer l'installation personnalisée des programmes.

Si vous sélectionnez cette option, une case à cocher **Custom installation (Installation personnalisée)** est affichée en regard de chaque application pour laquelle un fichier de commandes d'installation personnalisée a été défini. Si vous sélectionnez l'option **Change settings (Modification des paramètres)**, la valeur par défaut est définie et l'utilisateur peut modifier ce paramètre dans la fenêtre du module d'installation SDA pour afficher ou masquer la case à cocher **Custom installation (Installation personnalisée)**.

**Display a full-screen window while required applications are installing (Affichage d'une fenêtre plein-écran lors de l'installation des applications requises)**

> Sélectionnez cette option pour afficher un bitmap plein écran en arrière-plan afin de dissuader les utilisateurs d'accéder au bureau Windows pendant l'installation des applications.

#### **Specify a background bitmap (.bmp) to be displayed while applications are installing (Indiquez un fichier bitmap (.bmp) en arrière-plan à afficher lors de l'installation des applications.)**

Indiquez le chemin d'accès qualifié complet d'un fichier bitmap à afficher en arrière-plan. Si aucun fichier n'est indiqué, c'est la couleur par défaut du bureau qui est utilisée.

#### **Lock user out of the operating system (Interdire à l'utilisateur l'accès au système d'exploitation)**

Cette option interdit totalement l'accès à Windows à l'utilisateur et elle masque toutes les fenêtres d'installation lors de l'installation des applications.

**Avertissement :** Si une application nécessite une intervention de l'utilisateur, vous ne devez PAS utiliser cette option car l'utilisateur ne pourrait pas accéder au système et une condition d'erreur se produirait.

#### <span id="page-29-0"></span>**SDA-Installer shortcut options (Options de raccourci du module d'installation SDA)**

Si vous choisissez de laisser le module d'installation SDA sur le disque dur de l'utilisateur, vous pouvez sélectionner une ou plusieurs des options suivantes :

- v Run after required applications are installed (Exécuter une fois les applications requises installées)
- v Add a shortcut to the Windows Start menu (Ajout d'un raccourci dans le menu Démarrer de Windows)
- Add a shortcut to the desktop (Ajout d'un raccourci sur le bureau)

**Advanced options (Options avancées) :** Les paramètres de cet onglet vous permettent de définir le chiffrement de l'application, un graphique d'en-tête et les propriétés du répertoire d'intégration.

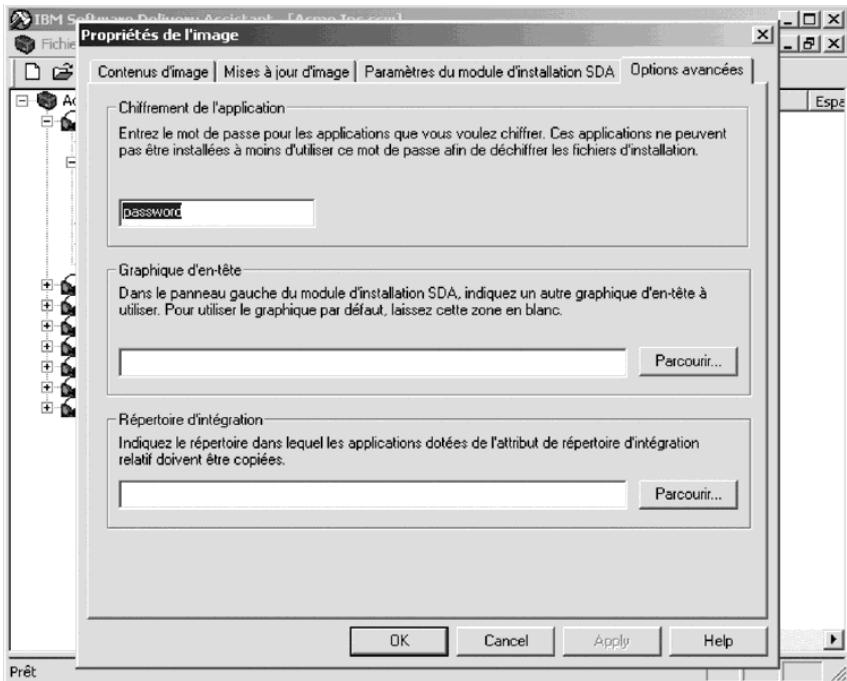

#### **Application encryption (Chiffrement de l'application)**

Vous pouvez fournir un mot de passe à utiliser pour les applications que vous choisissez de chiffrer (c'est-à-dire les applications pour lesquelles la case **Encrypt the installation files (Chiffrement des fichiers d'installation)** est cochée). Ces applications chiffrées ne peuvent pas être installées tant que ce mot de passe n'est pas utilisé pour déchiffrer les fichiers d'installation.

#### <span id="page-30-0"></span>**Header graphic (Graphique d'en-tête)**

Cette zone vous permet de changer le graphique qui figure en haut du panneau gauche de la fenêtre du module d'installation SDA. Dans la zone **Header graphic (Graphique d'en-tête)**, sélectionnez le fichier graphique. Il doit s'agir d'une image .GIF transparente, n'excédant pas 140 x 140 pixels.

La valeur de cette zone n'est applicable que si vous laisser l'image SDA sur le disque dur de l'utilisateur à l'issue de l'installation automatique. Pour indiquer ce que vous voulez faire de l'image SDA après l'installation automatique, cliquez sur **Image → Properties (Propriétés)**, puis sur l'onglet **Image contents (Contenus d'image)**.

#### **Build directory (Répertoire d'intégration)**

Cette zone vous permet d'indiquer le chemin d'accès qualifié complet du répertoire dans lequel les fichiers source des applications doivent être copiés pour les applications pour lesquelles un répertoire d'intégration relatif personnalisé a été défini. Par exemple, si cette zone a pour valeur C:\SDA\APPS et que le répertoire d'intégration relatif de l'application Norton Antivirus est NORTON\1.0, le répertoire dans lequel les fichiers source d'installation doivent être copiés lors d'une intégration est C:\SDA\APPS\NORTON\1.0\<fichiers d'installation>.

# **Translation (Traduction)**

Vous pouvez traduire les noms des groupes et des zones de profil utilisateur dans d'autres langues. Le module d'administration SDA extrait ces éléments de texte dans des fichiers (.INI) que vous pouvez faire traduire.

#### **Send (Extraire)**

Vous pouvez extraire le texte d'un fichier image SDA pour le sauvegarder dans un répertoire de votre disque dur.

#### **Receive (Intégrer)**

Une fois les textes traduits, le module d'administration SDA les intègre dans l'espace de travail.

### **Window (Fenêtre)**

Ces options sont similaires aux options de fenêtre de nombreuses applications Microsoft Windows :

#### **Cascade**

Dispose les fenêtres de sorte qu'elles se superposent.

#### **Tile (Mosaïque)**

Dispose les fenêtres sans qu'elles se superposent, verticalement ou horizontalement.

# <span id="page-31-0"></span>**Lancement du module d'installation SDA sur l'ordinateur de l'utilisateur**

Vous pouvez utiliser une des méthodes suivantes pour lancer le module d'installation SDA sur l'ordinateur d'un utilisateur après le déploiement de l'image. Le module d'installation SDA s'exécute une fois que l'ordinateur a été redémarré.

# **Création d'une entrée dans la clé de registre RunOnce**

Pour exécuter automatiquement le module d'installation SDA au démarrage de l'ordinateur, ajoutez ce module à la clé de registre RunOnce. Vous pouvez utiliser les fichiers .REG comme dans les exemples suivants afin d'ajouter la bonne clé de registre :

Pour Windows 95, Windows 98, Windows NT 4.0 et Windows Millennium Edition :

REGEDIT4

v

v

[HKEY\_LOCAL\_MACHINE\SOFTWARE\Microsoft\Windows\ CurrentVersion\RunOnce]

"Run SDA-Installer"="*d:\sdaimage*\SWSELECT.EXE

Pour Windows 2000 :

Windows Registry Editor Version 5.00

[HKEY\_LOCAL\_MACHINE\SOFTWARE\Microsoft\Windows\ CurrentVersion\RunOnce]

"Run SDA-Installer"="*d:\sdaimage*\SWSELECT.EXE"

Dans ces exemples, *d:\sdaimage* désigne l'unité de disque et le répertoire contenant l'image SDA.

# **Création d'un raccourci dans le dossier Démarrage**

Si vous créez un raccourci dans le dossier Démarrage, vous pouvez exécuter automatiquement le module d'installation SDA au premier démarrage de l'ordinateur. Sur l'ordinateur de l'utilisateur, dans le dossier Démarrage, créez un raccourci vers un fichier de commandes ou un programme permettant de lancer le module d'installation SDA. Supprimez ensuite ce raccourci du dossier Démarrage.

# **Autorisation de l'exécution du module d'installation SDA par l'utilisateur**

Vous pouvez autoriser l'utilisateur à exécuter le module d'installation SDA à la demande. Pour ce faire, créez un raccourci vers le module d'installation SDA sur le bureau Windows ou dans le menu Démarrer.

# **Exécution du module d'installation SDA sous Windows NT**

Les procédures d'installation de nombreuses applications comprennent la mise à jour des ressources Microsoft Windows, telles que le registre et les répertoires système. Par conséquent, le compte utilisateur sur l'ordinateur de l'utilisateur doit disposer des privilèges d'administrateur pour pouvoir activer les applications à installer via le module d'installation SDA. Si vous ne voulez pas que le compte utilisateur dispose de tels privilèges, vous devez utiliser une autre méthode pour donner les droits d'accès nécessaires au module d'installation SDA.

<span id="page-32-0"></span>Le kit ZAK (Zero Administration Kit) de Windows NT contient les scripts et les fichiers de commandes utilisés par Windows NT pour appeler d'autres programmes, répercuter les modifications dans le registre et lancer des programmes tels que le module d'installation SDA.

Pour plus d'informations sur ZAK et sur l'intégration des programmes pour qu'ils s'exécutent automatiquement à l'issue de la configuration de Windows NT, consultez le site Web de Microsoft (www.microsoft.com).

# **Tâches**

Les procédures suivantes montrent comment utiliser Software Delivery Assistant.

# **Création d'un espace de travail**

Pour créer un nouvel espace de travail, procédez comme suit :

1. Dans la fenêtre du module d'administration SDA, cliquez sur **Create a new workspace (Création d'un nouvel espace de travail)**, puis sur **OK**.

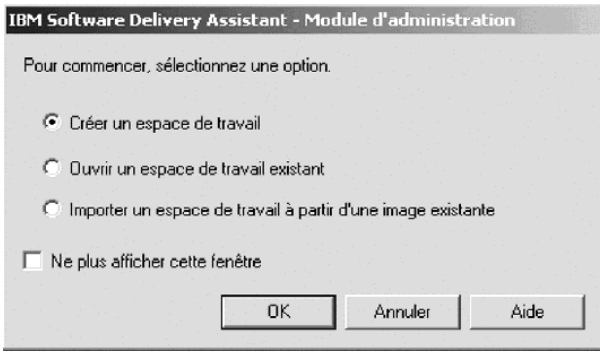

Si la fenêtre du module d'administration SDA est masquée, cliquez sur **File → New (Fichier → Nouveau)**. L'assistant de création d'espace de travail vous aide à définir le nouvel espace de travail SDA.

- 2. Entrez le nom du nouvel espace de travail, puis cliquez sur **Next (Suivant)**.
- 3. Sélectionnez les langues que l'image SDA doit prendre en charge, puis cliquez sur **Next (Suivant)**.
- 4. Cliquez sur le bouton **Add (Ajouter)** pour compiler les groupes que l'image SDA doit prendre en charge, puis cliquez sur **Next (Suivant)**. Pour plus d'informations sur la définition des groupes, reportez-vous à la page
- 5. Cliquez sur le bouton **Add (Ajouter)** pour compiler les zones de profil utilisateur que vous voulez que les utilisateurs renseignent la première fois qu'ils utilisent le module d'installation SDA, puis cliquez sur **Finish (Terminer)**.

Vous pouvez maintenant modifier l'espace de travail et ajouter des applications à chaque groupe.

#### **Définition des groupes**

27.

Pour ajouter un groupe, procédez comme suit :

- 1. Cliquez sur la langue pour laquelle vous voulez ajouter un groupe.
- 2. Cliquez sur **Insert → Group (Insérer → Groupe)**, ou cliquez avec le bouton droit de la souris sur la langue, puis cliquez sur **Insert group (Insérer un groupe)**.
- 3. Tapez le nom du groupe et appuyez sur Entrée.

Répétez cette étape pour chaque groupe.

<span id="page-33-0"></span>4. Lorsque vous avez dressé la liste de tous les groupes voulus, cliquez sur **Next (Suivant)**.

Pour supprimer un groupe de la liste, sélectionnez-le en cliquant dessus, puis cliquez sur **Remove (Supprimer)**. Pour modifier le nom d'un groupe de la liste, cliquez sur ce groupe, puis sur **Edit (Modifier)**. Tapez le nouveau nom et appuyez sur Entrée.

#### **Définition des zones de profil utilisateur**

Pour ajouter une zone de profil utilisateur, procédez comme suit :

- 1. Cliquez sur le groupe de la langue dans laquelle vous voulez ajouter une zone de profil utilisateur.
- 2. Cliquez sur **Insert** → **Profile field (Insérer → Zone de profil)**, ou cliquez sur le groupe avec le bouton droit de la souris et cliquez sur **Insert profile field (Insérer une zone de profil)**.

La fenêtre "User profile" (Profil utilisateur) s'affiche.

- 3. Dans la zone **Name (Nom)**, tapez le nom de la zone de profil utilisateur à ajouter.
- 4. Dans la zone **Size (Taille)**, tapez le nombre maximal de caractères acceptés. Le système tronque les entrées qui excèdent la taille indiquée.
- 5. Si vous voulez que l'utilisateur renseigne obligatoirement la zone, cochez la case **Required field (Zone obligatoire)**.

Si vous ne voulez pas limiter les entrées admises dans la zone, cliquez sur **OK** et passez à l'étape 8.

Si vous voulez limiter les entrées de l'utilisateur à une liste d'entrées admises, cliquez sur **Add (Ajouter)** pour créer une liste d'entrées admises qui sera présentée à l'utilisateur.

6. Tapez une entrée dans la fenêtre **Valid set (Valeurs admises)** et appuyez sur Entrée.

Pour chaque entrée supplémentaire, cliquez sur **Add (Ajouter)**, tapez l'entrée et appuyez sur Entrée. Une fois que vous avez défini toutes les entrées, cliquez sur **OK**.

- 7. Pour supprimer une entrée de la liste, sélectionnez-la en cliquant dessus, puis cliquez sur **Remove (Supprimer)**. Pour modifier une entrée, sélectionnez-la en cliquant dessus, puis cliquez sur **Edit (Modifier)**. Tapez ensuite la nouvelle entrée et appuyez sur Entrée.
- 8. Pour chaque zone de profil utilisateur supplémentaire, répétez les étapes 1 à 6.

Vous pouvez maintenant modifier l'espace de travail et ajouter des applications à chaque groupe.

# <span id="page-34-0"></span>**Ouverture d'un espace de travail existant**

Pour ouvrir un espace de travail existant, procédez comme suit :

1. Si vous venez de lancer SDA, cliquez sur **Open an existing workspace (Ouvrir un espace de travail existant)** à partir de la fenêtre Software Delivery Assistant – Administrator (IBM Software Delivery Assistant - Module d'administration), puis cliquez sur **OK**.

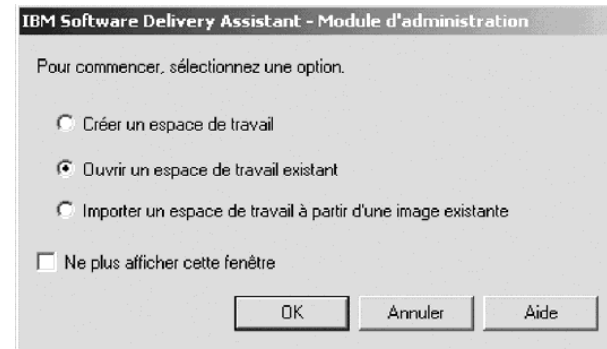

Si la fenêtre

Software Delivery Assistant – Administrator (IBM Software Delivery Assistant - Module d'administration) n'est pas ouverte, cliquez sur **File → Open (Fichier → Ouvrir)**.

- 2. Recherchez le fichier de l'espace de travail (.SSW) que vous voulez ouvrir.
- 3. Cliquez deux fois sur ce fichier, ou sélectionnez-le et cliquez sur **Open (Ouvrir)**.

# **Importation d'un espace de travail à partir d'une image SDA existante**

Pour importer un espace de travail à partir d'une image SDA existante, procédez comme suit :

1. A partir de la fenêtre Software Delivery Assistant – Administrator (IBM Software Delivery Assistant - Module d'administration), cliquez sur **Import a workspace from an existing image (Importer un espace de travail à partir d'une image existante)**, puis sur **OK**.

Si la fenêtre Software Delivery Assistant – Administrator (IBM Software Delivery Assistant - Module d'administration) n'est pas ouverte, cliquez sur **File → Import (Fichier → Importer)**.

- 2. Tapez le nom descriptif (pas le nom du fichier) de l'espace de travail que vous voulez créer à partir de celui que vous importez.
- 3. Tapez ou sélectionnez le chemin d'accès du répertoire dans lequel se trouve l'image SDA (répertoire contenant le fichier SWSELECT.EXE et le sous-répertoire DATA), puis cliquez sur **OK**.

# **Ajout de langues à un espace de travail**

Pour ajouter des langues à l'espace de travail actif, procédez comme suit :

- 1. Dans le panneau gauche de la fenêtre du module d'administration SDA, cliquez sur le nom de l'espace de travail.
- 2. Cliquez sur **Insert** (Insérer).
- 3. Cliquez sur **Language** (Langue). La fenêtre "Insert language" (Insérer une langue) s'affiche.

4. Sélectionnez chaque langue que vous voulez ajouter à l'espace de travail, puis cliquez sur **OK**.

Chaque langue comprend le groupe Commun et un ensemble de zones de profil utilisateur.

# <span id="page-35-0"></span>**Ajout de groupes à une langue**

Pour ajouter un groupe à une langue de l'espace de travail actif, procédez comme suit :

- 1. Dans le panneau gauche de la fenêtre du module d'administration SDA, cliquez sur la langue à laquelle vous voulez ajouter un groupe.
- 2. Cliquez sur **Insert** → **Group (Insérer → Groupe)**. La fenêtre "Insert group" (Insérer un groupe) s'affiche.
- 3. Tapez le nom du nouveau groupe, puis cliquez sur **OK**.

### **Ajout de sous-groupes à un groupe**

Pour ajouter un sous-groupe à un groupe, procédez comme suit :

- 1. Dans le panneau gauche de la fenêtre du module d'administration SDA, cliquez sur le groupe auquel vous voulez ajouter un sous-groupe.
- 2. Cliquez sur **Insert** → **Subgroup (Insérer → Sous-groupe)**. La fenêtre "Insert subgroup" (Insérer un sous-groupe) s'affiche.
- 3. Tapez le nom du nouveau groupe, puis cliquez sur **OK**.

### **Ajout d'applications à un groupe ou un sous-groupe**

Pour ajouter une application à un groupe ou un sous-groupe de l'espace de travail actif, procédez comme suit :

- 1. Dans le panneau gauche de la fenêtre du module d'administration SDA, dans la langue concernée, sélectionnez le groupe auquel vous voulez ajouter une application.
- 2. Cliquez sur **Insert** → **Application (Insérer → Programme)**. La fenêtre "Insert application" (Insérer un programme) s'affiche.
- 3. Fournissez les informations nécessaires sur l'application sous chacun des onglets de la fenêtre "Insert application" (Insérer un programme).

Pour plus d'informations sur la fenêtre "Insert application" (Insérer un programme), reportez-vous à la section [«Propriétés d'insertion d'application» à](#page-17-0) [la page 12.](#page-17-0)

4. Lorsque vous avez indiqué les informations nécessaires sous chaque onglet, cliquez sur **OK**.

### **Ajout de zones de profil utilisateur**

Pour ajouter une zone de profil utilisateur, procédez comme suit :

- 1. Dans le panneau gauche de la fenêtre du module d'administration SDA, dans la langue pour laquelle vous voulez ajouter une zone de profil utilisateur, cliquez sur **Profile (Profil)**. Les zones de profil utilisateur actuellement définies s'affichent dans le panneau droit de la fenêtre du module d'administration SDA.
- 2. Cliquez sur **Insert → Profile (Insérer → Profil)**. La fenêtre "User profile" (Profil utilisateur) s'affiche.

Vous pouvez également cliquer sur **Profile (Profil)** avec le bouton droit de la souris, puis cliquer sur **Insert profile field (Insérer une zone de profil)**.

- <span id="page-36-0"></span>3. Dans la zone **Name (Nom)**, tapez le nom de la zone de profil utilisateur à ajouter.
- 4. Dans la zone **Size (Taille)**, tapez le nombre maximal de caractères acceptés. SDA tronque les entrées trop longues.
- 5. Si vous ne voulez pas limiter les entrées admises dans la zone, cliquez sur **OK** pour ajouter la nouvelle zone de profil utilisateur, puis passez à l'étape 8. Si vous voulez limiter les entrées admises dans la zone, cochez la case **Required field (Zone obligatoire)** afin que l'utilisateur soit obligé de renseigner la zone.
- 6. Pour créer une liste d'entrées admises, cliquez sur le bouton **Add (Ajouter)**.
- 7. Tapez une entrée dans la fenêtre **Valid set (Valeurs admises)** et appuyez sur Entrée. Répétez les étapes 6 et 7 pour chaque entrée supplémentaire. Pour supprimer une entrée de la liste, sélectionnez-la en cliquant dessus, puis cliquez sur **Remove (Supprimer)**. Pour modifier une entrée, sélectionnez-la en cliquant dessus, puis cliquez sur **Edit (Modifier)**. Tapez ensuite la nouvelle entrée et appuyez sur Entrée.
- 8. Une fois que vous avez défini toutes les entrées, cliquez sur **OK**.

# **Automatisation de la sélection de groupes**

Vous devez au minimum définir une zone de profil utilisateur Groupe dans l'image SDA, afin que l'utilisateur puisse indiquer quelle suite d'applications doit être installée. Si vous préférez, vous pouvez configurer le module d'installation SDA pour qu'il ne tienne pas compte des zones de profil utilisateur et qu'il détermine automatiquement le groupe de l'utilisateur, ce qui évite le risque que ce dernier se trompe de groupe.

Il y a deux façons de procéder : vous pouvez créer un programme 32 bits ou une clé de registre.

#### **Création d'un programme 32 bits**

1. Créez un fichier programme 32 bits, nommé C:\SDAPROF.INI, sur le disque dur de l'utilisateur. Ce fichier doit contenir le texte suivant : Group=*nom\_groupe*

où *nom\_groupe* est le nom du groupe de l'utilisateur.

2. Exécutez le module d'installation SDA, qui lance le programme GROUPCHK et crée la clé de registre et l'entrée.

#### **Ajout d'une entrée à la clé de registre**

1. Créez un programme 32 bits, nommé GROUPCHK.EXE, qui va déterminer le groupe de l'utilisateur, créer la clé de registre HKEY\_CURRENT\_USER \SOFTWARE\IBM\SS et créer l'entrée suivante dans cette clé de registre : Group "*nom\_groupe*"

où *nom\_groupe* est le nom du groupe de l'utilisateur.

- 2. Sur le disque dur de l'utilisateur, placez le fichier programme dans le répertoire principal qui contient le fichier SWSELECT.EXE et le sous-répertoire DATA de l'image SDA.
- 3. Exécutez le module d'installation SDA, qui lance le programme GROUPCHK et crée la clé de registre et l'entrée.

# <span id="page-37-0"></span>**Création d'un aperçu de l'image SDA**

Pour créer un aperçu de l'image SDA à partir de l'espace de travail actif, procédez comme suit :

- 1. Cliquez sur **Image → Preview (Image → Aperçu)**.
- 2. Dans le menu Language (Langue), sélectionnez la langue qui vous intéresse.
- 3. Dans le menu "Operating system" (Système d'exploitation), sélectionnez le système d'exploitation qui vous intéresse, puis cliquez sur **OK**. Le module d'administration SDA génère l'aperçu de l'image et le module d'installation SDA est lancé.
- 4. Dans le module d'installation SDA, renseignez les zones de profil utilisateur, puis cliquez sur **OK**.

Le module d'installation SDA simule l'installation des applications dans le groupe Commun et dans le groupe que vous avez sélectionné dans le profil utilisateur.

# **Création d'une image SDA à partir d'une image SDA existante**

Pour créer une nouvelle image SDA à partir d'une image SDA existante, procédez comme suit :

- 1. Cliquez sur **File → Import (Fichier → Importer)** pour importer un espace de travail à partir de l'image SDA existante.
- 2. Entrez le nom de la nouvelle image SDA dans la zone **New workspace name (Nouveau nom de l'espace de travail)**.
- 3. Entrez l'unité de disque et le répertoire dans la zone **Image location (Emplacement de l'image)**. Vous pouvez également cliquer sur le bouton **Browse (Parcourir)** pour sélectionner manuellement le répertoire.
- 4. Cliquez sur **OK**.

### **Mise à jour de plusieurs applications**

Pour mettre à jour plusieurs applications, procédez comme suit :

1. Cliquez sur **Find → Update (Rechercher → Mettre à jour)**. La fenêtre "Find and update application" (Rechercher et mettre à jour les applications) s'affiche.

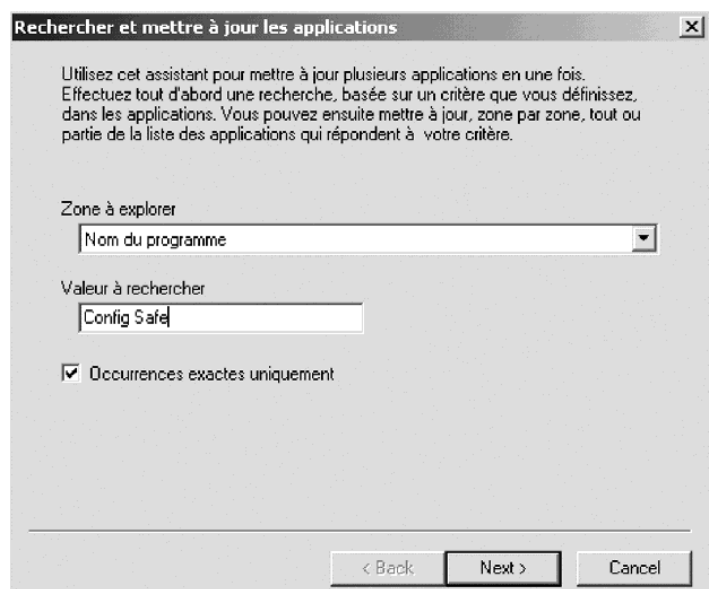

2. Cliquez sur le type de zone à utiliser pour la recherche.

<span id="page-38-0"></span>La zone de recherche que vous sélectionnez affecte la valeur qui est utilisée par le moteur de recherche. Dans certaines zones de recherche, vous pouvez effectuer une recherche exacte en cochant la case **Exact match only (Occurrences exactes uniquement)**.

- 3. Saisissez le texte que vous voulez rechercher dans la zone **Value to search for (Valeur à rechercher)**.
- 4. Cliquez sur **Next (Suivant)**.

La fenêtre "Find and update applications" (Rechercher et mettre à jour les applications) affiche les résultats de la recherche dans la fenêtre Results (Résultats).

- 5. Cliquez sur le résultat que vous voulez mettre à jour.
- 6. Sélectionnez le type de mise à jour que vous désirez effectuer dans le menu "Field to be updated" (Zone à mettre à jour).
- 7. Saisissez ou cliquez sur l'information mise à jour dans la zone **New Value (Nouvelle valeur)**. Votre entrée dépend de la valeur que vous avez sélectionnée dans le menu Field to be updated (Zone à mettre à jour).
- 8. Cliquez sur le bouton **Update Selection (Mettre à jour la sélection)** pour mettre à jour uniquement les applications sélectionnées, ou cliquez sur le bouton **Update All Results (Mettre à jour tous les résultats)** pour mettre à jour toutes les applications répertoriées dans la liste des résultats.
- 9. Cliquez sur **Finish (Terminer)** pour terminer les mises à jour.

# **Désactivation de la phase d'installation en option du module d'installation SDA**

Pour supprimer l'image du module d'installation SDA du disque dur de l'utilisateur, ce qui désactive la phase d'installation en option du module d'installation SDA, procédez comme suit :

- 1. Cliquez sur **Image → Properties (Image → Propriétés)**.
	- La fenêtre "Image properties" (Propriétés de l'image) s'affiche.
- 2. Cliquez sur l'onglet **Image contents (Contenus d'image)**.
- 3. Cliquez sur **Remove SDA-Installer from the user's hard disk (Supprimer le module d'installation SDA du disque dur de l'utilisateur)**, puis sur **OK**.

Pour plus d'informations sur la gestion des images SDA, reportez-vous à la section [«Properties \(Propriétés\)» à la page 19.](#page-24-0)

### **Extraction du texte pour traduction**

Pour extraire du texte de l'espace de travail actif, procédez comme suit :

1. Cliquez sur **Translation → Send (Traduction → Extraire)**.

La fenêtre Send (Extraire) s'affiche.

2. Tapez le chemin d'accès du répertoire dans lequel vous voulez stocker les fichiers, puis cliquez sur **OK**. Vous pouvez également naviguer jusqu'à cet emplacement en cliquant sur le bouton **Browse (Parcourir)**.

Le panneau d'informations affiche les résultats de l'extraction de texte.

# <span id="page-39-0"></span>**Intégration du texte traduit**

Pour intégrer le texte traduit dans l'espace de travail actif, procédez comme suit :

- 1. Cliquez sur **Translation → Receive (Traduction → Intégrer)**. La fenêtre Receive (Intégrer) s'affiche.
- 2. Tapez le chemin d'accès du répertoire dans lequel vous voulez stocker les fichiers, puis cliquez sur **OK**. Vous pouvez également naviguer jusqu'à cet emplacement en cliquant sur le bouton **Browse (Parcourir)**.

Le panneau d'informations affiche les résultats de l'intégration de texte.

# <span id="page-40-0"></span>**Annexe. Remarques**

Le présent document peut contenir des informations ou des références concernant certains produits, logiciels ou services IBM non annoncés dans ce pays. Pour plus de détails, référez-vous aux documents d'annonce disponibles dans votre pays, ou adressez-vous à votre partenaire commercial IBM. Toute référence à un produit, logiciel ou service IBM n'implique pas que seul ce produit, logiciel ou service puisse être utilisé. Tout autre élément fonctionnellement équivalent peut être utilisé, s'il n'enfreint aucun droit d'IBM. Il est de la responsabilité de l'utilisateur d'évaluer et de vérifier lui-même les installations et applications réalisées avec des produits, logiciels ou services non expressément référencés par IBM.

IBM peut détenir des brevets ou des demandes de brevet couvrant les produits mentionnés dans le présent document. La remise de ce document ne vous donne aucun droit de licence sur ces brevets ou demandes de brevet. Si vous désirez recevoir des informations concernant l'acquisition de licences, veuillez en faire la demande par écrit à l'adresse suivante :

*IBM EMEA Director of Licensing IBM Europe Middle-East Africa Tour Descartes La Défense 5 2 avenue Gambetta 92066 Paris-La Défense CEDEX 50 France*

Pour le Canada, veuillez adresser votre courrier à : *IBM Director of Commercial Relations IBM Canada Ltd. 3600 Steeles Avenue East Markham, Ontario L3R 9Z7 Canada*

LE PRESENT DOCUMENT EST LIVRE «EN L'ETAT». IBM DECLINE TOUTE RESPONSABILITE, EXPLICITE OU IMPLICITE, RELATIVE AUX INFORMATIONS QUI Y SONT CONTENUES, Y COMPRIS EN CE QUI CONCERNE LES GARANTIES DE VALEUR MARCHANDE OU D'ADAPTATION A VOS BESOINS. Certaines juridictions n'autorisent pas l'exclusion des garanties implicites, auquel cas l'exclusion ci-dessus ne vous sera pas applicable.

Le présent document peut contenir des inexactitudes ou des coquilles. Il est mis à jour périodiquement. Chaque nouvelle édition inclut les mises à jour. IBM peut modifier sans préavis les produits et logiciels décrits dans ce document.

IBM pourra utiliser ou diffuser, de toute manière qu'elle jugera appropriée et sans aucune obligation de sa part, tout ou partie des informations qui lui seront fournies.

Les références à des sites Web non IBM sont fournies à titre d'information uniquement et n'impliquent en aucun cas une adhésion aux données qu'ils contiennent. Les éléments figurant sur ces sites Web ne font pas partie des éléments du présent produit IBM et l'utilisation de ces sites relève de votre seule responsabilité.

# <span id="page-41-0"></span>**Marques**

IBM est une marque enregistrée d'International Business Machines Corporation aux Etats-Unis et/ou dans certains autres pays.

Microsoft, Windows et Windows NT sont des marques de Microsoft Corporation aux Etats-Unis et/ou dans certains autres pays.

D'autres sociétés sont propriétaires des autres marques, noms de produits ou logos qui pourraient apparaître dans ce document.

# <span id="page-42-0"></span>**Index**

# **A**

[ajout d'applications à un groupe ou un](#page-35-0) [sous-groupe 30](#page-35-0) [ajout d'une entrée à la clé de registre 31](#page-36-0) [ajout de groupes à une langue 30](#page-35-0) [ajout de langues à un espace de](#page-34-0) [travail 29](#page-34-0) [ajout de sous-groupes à un groupe 30](#page-35-0) [ajout de zones de profil utilisateur 30](#page-35-0) [aperçu de l'image SDA 17](#page-22-0) Application (Programme) [menu Insert \(Insérer\) 11](#page-16-0)

# **B**

bouton Change icon (Changer d'icône) [onglet General \(Général\) 12](#page-17-0) boutons de la barre d'outils [Copy \(Copier\) 7](#page-12-0) [Cut \(Couper\) 7](#page-12-0) [Help \(Aide\) 7](#page-12-0) [Information panel \(Panneau](#page-12-0) [d'information\) 7](#page-12-0) [New \(Nouveau\) 6](#page-11-0) [Open \(Ouvrir\) 6](#page-11-0) [Paste \(Coller\) 7](#page-12-0) [Save \(Enregistrer\) 6](#page-11-0)

# **C**

Cascade [options du menu Window](#page-30-0) [\(Fenêtre\) 25](#page-30-0) case à cocher Computer restart required (Redémarrage de l'ordinateur requis) [onglet Installation 16](#page-21-0) [case à cocher Custom installation](#page-27-0) [\(Installation personnalisée\) 22](#page-27-0) [case à cocher Do not copy installation](#page-23-0) [files \(Ne pas copier les fichiers](#page-23-0) [d'installation\) 18](#page-23-0) [case à cocher Do not show this window](#page-10-0) [again \(Ne plus afficher cette fenêtre\) 5](#page-10-0) case à cocher Encrypt the installation (setup) files (Chiffrement des fichiers d'installation) [onglet Source 17](#page-22-0) Change settings (Modification des paramètres) [SDA-Installer settings \(Paramètres du](#page-27-0) [module d'installation SDA\) 22](#page-27-0) [chiffrement, définition 17](#page-22-0) [colonnes du rapport, fenêtre Generate a](#page-23-0) [report \(Générer un rapport\) 18](#page-23-0) [colonnes par défaut, rapport 18](#page-23-0) [commande de post-installation,](#page-20-0) [définition 15](#page-20-0) [commande de préinstallation,](#page-19-0) [définition 14](#page-19-0) [configuration requise 1](#page-6-0)

Copy (Copier) [boutons de la barre d'outils 7](#page-12-0) [menu Edit \(Edition\) 8](#page-13-0) [création d'un aperçu de l'image SDA 32](#page-37-0) [création d'un espace de travail 27](#page-32-0) création d'un programme 32 bits [sélection de groupes automatique 31](#page-36-0) [création d'un raccourci dans le dossier](#page-31-0) [Démarrage 26](#page-31-0) [création d'une entrée dans la clé de](#page-31-0) [registre RunOnce 26](#page-31-0) [création d'une image SDA à partir d'une](#page-37-0) [image SDA existante 32](#page-37-0) Cut (Couper) [boutons de la barre d'outils 7](#page-12-0) [menu Edit \(Edition\) 8](#page-13-0)

# **D**

[définition des groupes 27](#page-32-0) [définition des zones de profil](#page-33-0) [utilisateur 28](#page-33-0) Delete (Supprimer) [menu Edit \(Edition\) 7](#page-12-0) [désactivation de la phase d'installation en](#page-38-0) [option du module d'installation](#page-38-0) [SDA 33](#page-38-0) Display flyover text (Affichage du texte descriptif) [SDA-Installer settings \(Paramètres du](#page-28-0) [module d'installation SDA\) 23](#page-28-0)

# **E**

en option [types d'installation 16](#page-21-0) [Encrypt the installation files \(Chiffrement](#page-29-0) [des fichiers d'installation\) 24](#page-29-0) [enregistrement de l'espace de travail 5](#page-10-0) [ensembles d'applications 10](#page-15-0) [entrée de la clé de registre RunOnce pour](#page-31-0) [Windows 2000 26](#page-31-0) [entrée de la clé de registre RunOnce pour](#page-31-0) [Windows 95, 98, NT 4.0 et](#page-31-0) [Millennium 26](#page-31-0) [espace de travail 4](#page-9-0) [espace de travail à partir d'une image](#page-11-0) [SDA existante 6](#page-11-0) [espaces de travail existants 6](#page-11-0) [exécution du module d'installation SDA](#page-31-0) [sous Windows NT 26](#page-31-0) [extraction du texte pour traduction 33](#page-38-0)

### **F**

fenêtre Build (Intégration) [menu Image 18](#page-23-0) [fenêtre du module d'administration](#page-10-0) [Software Delivery Assistant 5](#page-10-0)

fenêtre Generate a report (Générer un rapport) [menu Image 18](#page-23-0) fenêtre Image properties (Propriétés de l'image) [menu Image 19](#page-24-0) [onglet Image contents \(Contenus](#page-24-0) [d'image\) 19](#page-24-0) [onglet SDA-Installer settings](#page-27-0) [\(Paramètres du module](#page-27-0) [d'installation SDA\) 22](#page-27-0) [onglet Updates \(Mises à jour\) 21](#page-26-0) fenêtre Insert Application (Insérer un programme) [onglet General \(Général\) 12](#page-17-0) [onglet Installation 15](#page-20-0) [onglet Properties \(Propriétés\) 13](#page-18-0) [onglet Source 14](#page-19-0) fenêtre Preview (Aperçu) [menu Image 17](#page-22-0) fenêtre Receive (Intégrer) [menu Translation \(Traduction\) 25](#page-30-0) fenêtre Send (Extraire) [menu Translation \(Traduction\) 25](#page-30-0) Find and update (Rechercher et mettre à jour) [menu Edit \(Edition\) 8](#page-13-0)

# **G**

Group (Groupe) [menu Insert \(Insérer\) 10](#page-15-0) [groupe, définition 6](#page-11-0) [groupe Commun 6](#page-11-0)

# **H**

Help (Aide) [boutons de la barre d'outils 7](#page-12-0)

# **I**

Import (Importer) [menu File \(Fichier\) 7](#page-12-0) [importation d'un espace de travail à](#page-34-0) [partir d'une image SDA existante 29](#page-34-0) Information panel (Panneau d'information) [boutons de la barre d'outils 7](#page-12-0) [menu View \(Affichage\) 9](#page-14-0) Insert (Insérer) [options de menu 10](#page-15-0) [installation 1](#page-6-0) [installation automatique, définition 14](#page-19-0) [installation des applications des groupes](#page-21-0) [métier 16](#page-21-0) [installation des applications du groupe](#page-21-0) [Commun 16](#page-21-0) [installation personnalisée, définition 15](#page-20-0) [intégration du texte traduit 34](#page-39-0)

[interface de l'espace de travail 5](#page-10-0)

# **K**

[kit ZAK \(Zero Administration Kit\) de](#page-32-0) [Windows NT 27](#page-32-0)

# **L**

[lancement du module d'installation SDA](#page-31-0) [par l'utilisateur 26](#page-31-0) Language (Langue) [menu Insert \(Insérer\) 10](#page-15-0)

# **M**

menu Edit (Edition) [Copy \(Copier\) 8](#page-13-0) [Cut \(Couper\) 8](#page-13-0) [Delete \(Supprimer\) 7](#page-12-0) [Find and update \(Rechercher et mettre](#page-13-0) [à jour\) 8](#page-13-0) [options de menu 7](#page-12-0) [Paste \(Coller\) 8](#page-13-0) [Selected object \(Objet sélectionné\) 7](#page-12-0) menu File (Fichier) [Import \(Importer\) 7](#page-12-0) [New \(Nouveau\) 7](#page-12-0) [Open \(Ouvrir\) 7](#page-12-0) [options de menu 7](#page-12-0) menu Image [fenêtre Build \(Intégration\) 18](#page-23-0) [fenêtre Generate a report \(Générer un](#page-23-0) [rapport\) 18](#page-23-0) [fenêtre Image properties \(Propriétés](#page-24-0) [de l'image\) 19](#page-24-0) [fenêtre Preview \(Aperçu\) 17](#page-22-0) menu Insert (Insérer) [Application \(Programme\) 11](#page-16-0) [Group \(Groupe\) 10](#page-15-0) [Language \(Langue\) 10](#page-15-0) [Profile field \(Zone de profil\) 11](#page-16-0) [Subgroup \(Sous-groupe\) 10](#page-15-0) menu Translation (Traduction) [fenêtre Receive \(Intégrer\) 25](#page-30-0) [fenêtre Send \(Extraire\) 25](#page-30-0) menu View (Affichage) [Information panel \(Panneau](#page-14-0) [d'information\) 9](#page-14-0) [Operating systems \(Systèmes](#page-14-0) [d'exploitation\) 9](#page-14-0) [options de menu 9](#page-14-0) [Status bar \(Barre d'état\) 9](#page-14-0) [Toolbar \(Barre d'outils\) 9](#page-14-0) [mise à jour de plusieurs applications 32](#page-37-0) [module d'administration SDA 3](#page-8-0) [module d'installation SDA 3](#page-8-0) [module d'installation SDA,](#page-31-0) [lancement 26](#page-31-0)

# **N**

New (Nouveau) [boutons de la barre d'outils 6](#page-11-0) [menu File \(Fichier\) 7](#page-12-0)

[nom de l'espace de travail 5](#page-10-0) [noms de groupe, traduction 25](#page-30-0) [noms de zone de profil utilisateur,](#page-30-0) [traduction 25](#page-30-0)

# **O**

[onglet Advanced options \(Options](#page-29-0) [avancées\) 24](#page-29-0) onglet General (Général) [bouton Change icon \(Changer](#page-17-0) [d'icône\) 12](#page-17-0) [fenêtre Insert Application \(Insérer un](#page-17-0) [programme\) 12](#page-17-0) [zone Application name \(Nom du](#page-17-0) [programme\) 12](#page-17-0) [zone Operating system \(Système](#page-17-0) [d'exploitation\) 12](#page-17-0) [zones Language \(Langue\) et Group](#page-17-0) [\(Groupe\) 12](#page-17-0) [onglet Graphics \(Graphique\) 25](#page-30-0) onglet Image contents (Contenus d'image) [fenêtre Image properties \(Propriétés](#page-24-0) [de l'image\) 19](#page-24-0) onglet Installation [case à cocher Computer restart](#page-21-0) [required \(Redémarrage de](#page-21-0) [l'ordinateur requis\) 16](#page-21-0) [fenêtre Insert Application \(Insérer un](#page-20-0) [programme\) 15](#page-20-0) [zone Installation sequence \(Séquence](#page-21-0) [d'installation\) 16](#page-21-0) [zone Installation type \(Type](#page-21-0) [d'installation\) 16](#page-21-0) onglet Properties (Propriétés) [fenêtre Insert Application \(Insérer un](#page-18-0) [programme\) 13](#page-18-0) [zone Application name in Windows](#page-18-0) [Add/Remove Programs \(Nom du](#page-18-0) [programme dans l'option](#page-18-0) [Ajout/Suppression de programmes](#page-18-0) [de Windows\) 13](#page-18-0) [zone Disk space required \(in MB\)](#page-18-0) [\[Espace disque requis \(en Mo\)\] 13](#page-18-0) [zone Flyover text \(Texte](#page-18-0) [descriptif\) 13](#page-18-0) [zone Version 13](#page-18-0) onglet SDA-Installer settings (Paramètres du module d'installation SDA) [fenêtre Image properties \(Propriétés](#page-27-0) [de l'image\) 22](#page-27-0) [onglet Source 24](#page-29-0) [case à cocher Encrypt the installation](#page-22-0) [\(setup\) files \(Chiffrement des fichiers](#page-22-0) [d'installation\) 17](#page-22-0) [fenêtre Insert Application \(Insérer un](#page-19-0) [programme\) 14](#page-19-0) [zone Custom installation command](#page-20-0) [\(Commande d'installation](#page-20-0) [personnalisée\) 15](#page-20-0) [zone Location of installation files](#page-19-0)

[\(Emplacement des fichiers](#page-19-0) [d'installation\) 14](#page-19-0) [zone Post-installation command](#page-20-0) [\(Commande de](#page-20-0)

[post-installation\) 15](#page-20-0)

[onglet Source](#page-29-0) *(suite)* [zone Preinstallation command](#page-19-0) [\(Commande de préinstallation\) 14](#page-19-0) [zone Silent installation command](#page-19-0) [\(Commande d'installation](#page-19-0) [automatique\) 14](#page-19-0) onglet Updates (Mises à jour) [fenêtre Image properties \(Propriétés](#page-26-0) [de l'image\) 21](#page-26-0) Open (Ouvrir) [boutons de la barre d'outils 6](#page-11-0) [menu File \(Fichier\) 7](#page-12-0) Operating systems (Systèmes d'exploitation) [menu View \(Affichage\) 9](#page-14-0) option d'installation personnalisée [paramètres du module d'installation](#page-28-0) [SDA 23](#page-28-0) options de menu [Insert \(Insérer\) 10](#page-15-0) [menu Edit \(Edition\) 7](#page-12-0) [menu File \(Fichier\) 7](#page-12-0) [menu View \(Affichage\) 9](#page-14-0) [options du menu Image 17](#page-22-0) [options du menu Window \(Fenêtre\) 25](#page-30-0) [Cascade 25](#page-30-0) [Tile \(Mosaïque\) 25](#page-30-0) [ouverture d'un espace de travail](#page-34-0) [existant 29](#page-34-0)

# **P**

paramètres du module d'installation SDA [option d'installation personnalisée 23](#page-28-0) Paste (Coller) [boutons de la barre d'outils 7](#page-12-0) [menu Edit \(Edition\) 8](#page-13-0) [personnalisation du rapport 19](#page-24-0) [prise en charge des groupes, par](#page-11-0) [image 6](#page-11-0) Profile field (Zone de profil) [menu Insert \(Insérer\) 11](#page-16-0) [propriétés d'insertion d'application,](#page-17-0) [fenêtre Insert application \(Insérer un](#page-17-0) [programme\) 12](#page-17-0)

# **R**

[recommandée 16](#page-21-0) requise [types d'installation 16](#page-21-0)

# **S**

Save (Enregistrer) [boutons de la barre d'outils 6](#page-11-0) SDA-Installer settings (Paramètres du module d'installation SDA) [Change settings \(Modification des](#page-27-0) [paramètres\) 22](#page-27-0) [Display flyover text \(Affichage du](#page-28-0) [texte descriptif\) 23](#page-28-0) Selected object (Objet sélectionné) [menu Edit \(Edition\) 7](#page-12-0)

sélection de groupes automatique [ajout d'une entrée à la clé de](#page-36-0) [registre 31](#page-36-0) [création d'un programme 32 bits 31](#page-36-0) [sélection de la langue 6](#page-11-0) Software Delivery Assistant [configuration requise 1](#page-6-0) [désinstallation 2](#page-7-0) [installation 1](#page-6-0) [spécification de groupe 6](#page-11-0) [spécification des zones de profil](#page-11-0) [utilisateur 6](#page-11-0) Status bar (Barre d'état) [menu View \(Affichage\) 9](#page-14-0) Subgroup (Sous-groupe) [menu Insert \(Insérer\) 10](#page-15-0)

# **T**

Tile (Mosaïque) [options du menu Window](#page-30-0) [\(Fenêtre\) 25](#page-30-0) Toolbar (Barre d'outils) [menu View \(Affichage\) 9](#page-14-0) [types d'installation 16](#page-21-0) [en option 16](#page-21-0) [recommandée 16](#page-21-0) [requise 16](#page-21-0)

# **V**

[versions mises à jour des](#page-26-0) [applications 21](#page-26-0)

# **Z**

zone Application name (Nom du programme) [onglet General \(Général\) 12](#page-17-0) zone Application name in Windows Add/Remove Programs (Nom du programme dans l'option Ajout/Suppression de programmes de Windows) [onglet Properties \(Propriétés\) 13](#page-18-0) zone Custom installation command (Commande d'installation personnalisée) [onglet Source 15](#page-20-0) zone Disk space required (in MB) [Espace disque requis (en Mo)] [onglet Properties \(Propriétés\) 13](#page-18-0) zone Flyover text (Texte descriptif) [onglet Properties \(Propriétés\) 13](#page-18-0) [zone Header graphic \(Graphique](#page-30-0) [d'en-tête\) 25](#page-30-0) zone Installation sequence (Séquence d'installation) [onglet Installation 16](#page-21-0) zone Installation type (Type d'installation) [onglet Installation 16](#page-21-0) zone Location of installation files (Emplacement des fichiers d'installation) [onglet Source 14](#page-19-0)

zone Operating system (Système d'exploitation) [onglet General \(Général\) 12](#page-17-0) zone Post-installation command (Commande de post-installation) [onglet Source 15](#page-20-0) zone Preinstallation command (Commande de préinstallation) [onglet Source 14](#page-19-0) zone Silent installation command (Commande d'installation automatique) [onglet Source 14](#page-19-0) zone Version [onglet Properties \(Propriétés\) 13](#page-18-0) zones Language (Langue) et Group (Groupe) [onglet General \(Général\) 12](#page-17-0)

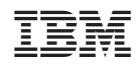

Référence : 59P1392

(1P) P/N: 59P1392

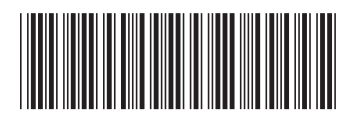